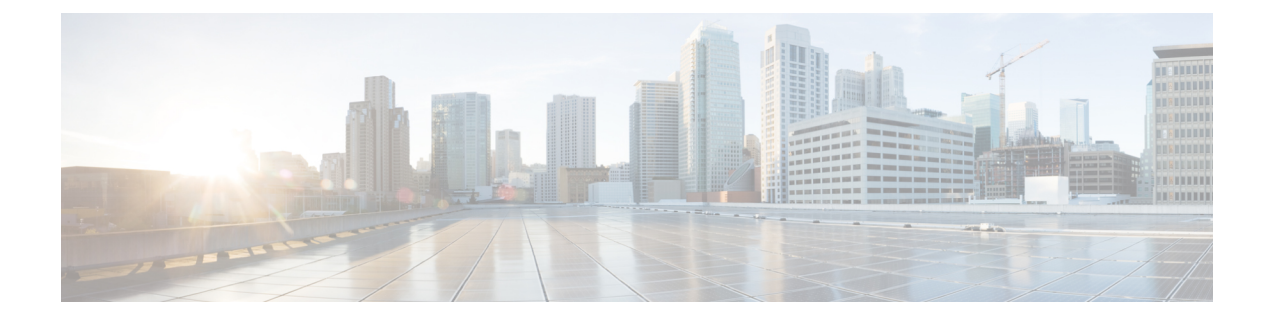

# **Configure Directory Integration**

• Client [Configuration](#page-0-0) for Directory Integration, page 1

# <span id="page-0-0"></span>**Client Configuration for Directory Integration**

You can configure directory integration through service profiles using Cisco Unified Communications Manager release 9 or later or with the configuration file. Use this section to learn how to configure the client for directory integration.

When both a service profile and a configuration file are present, the following table describes which parameter value takes precedence.

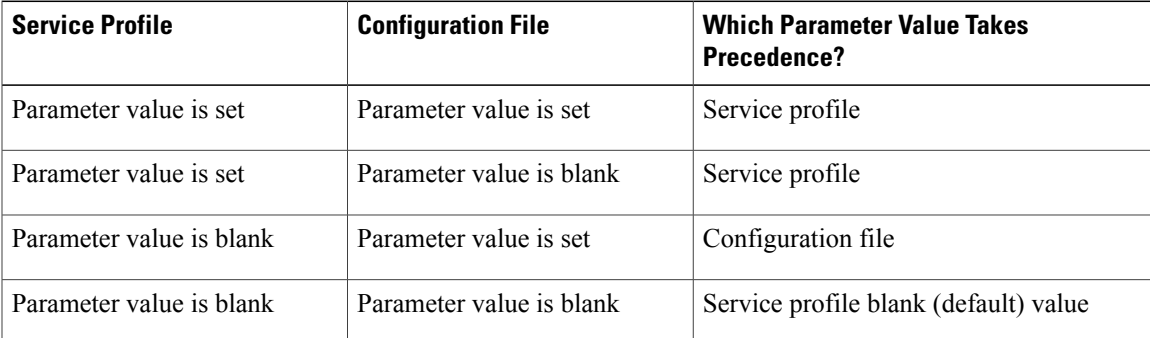

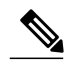

**Note** Cisco Unified Presence, Release 8.x profiles cannot be used for directory integration.

## **When to Configure Directory Integration**

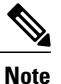

Install Cisco Jabber for Windows on a workstation that is registered to an Active Directory domain. In this environment, you do not need to configure Cisco Jabber for Windows to connect to the directory. The client automatically discovers the directory and connects to a Global Catalog server in that domain.

Configure Cisco Jabber to connect to a directory if you plan to use one of the following as the contact source:

- Domain Controller
- Cisco Unified Communications Manager User Data Service
- OpenLDAP
- Active Directory Lightweight Directory Service
- Active Directory Application Mode

You can optionally configure directory integration to:

- Change the default attribute mappings.
- Adjust directory query settings.
- Specify how the client retrieves contact photos.
- Perform intradomain federation.

## **Configure Directory Integration in a Service Profile**

With Cisco Unified Communications Manager version 9 and higher, you can provision users with service profiles and deploy the \_cisco-uds SRV record on your internal domain name server.

The client can then automatically discover Cisco Unified Communications Manager and retrieve the service profile to get directory integration configuration.

To set up service discovery to support service profiles, you must:

- Deploy the cisco-uds SRV record on your internal domain name server.
- Ensure that the client can resolve the domain name server address.
- Ensure that the client can resolve the hostname of Cisco Unified Communications Manager.
- Ensure that the client can resolve the fully qualified domain name (FQDN) for the Cisco Unified Communications Manager.

Cisco Jabber now supports Cisco Unified Communications Manager User Data Service (UDS). In addition to being able to deploy Cisco Jabber using LDAP to connect to Active Directory, Jabber can now alternatively be deployed with Cisco Unified Communications Manager User Data Services contact lookup service. Server scaling must be considered when using the UDS server. A Cisco Unified Communication node can support UDS contact service connections for 50% of the maximum device registrations supported by the server.

To configure directory integration in a service profile, do the following:

#### **Procedure**

- **Step 1** Open the **Cisco Unified CM Administration** interface.
- **Step 2** Add a directory service.
	- a) Select **User Management** > **User Settings** > **UC Service**. The **Find and List UC Services** window opens.
	- b) Select **Add New**. The **UC Service Configuration** window opens.
	- c) Select **Directory** from the **UC Service Type** menu and then select **Next**.
	- d) Set all appropriate values for the directory service and then select **Save**.
- **Step 3** Apply the directory service to a service profile.
	- a) Select **User Management** > **User Settings** > **Service Profile**. The **Find and List Service Profiles** window opens.
	- b) Select **Add New**. The **Service Profile Configuration** window opens.
	- c) Add the directory services to the directory profile.
	- d) Select **Save**.

When both the directory profile and  $j$  abber-config.  $xml$  file are used at the same time, the configuration in the directory profile have the higher priority and will be used except manual sign-in and service discovery.

To make it work consistently, it is highly recommended that **Username** and **Password** in both directory profile and jabber-config.xml are exactly the same.

## **Directory Profile Parameters**

The following table lists the configuration parameters you need to set in the directory profile:

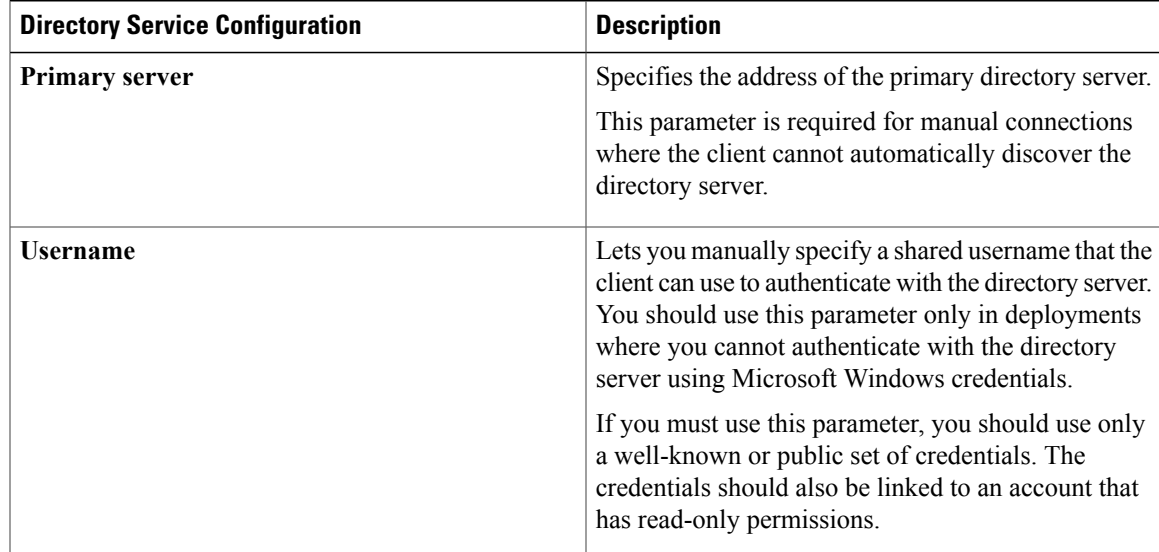

I

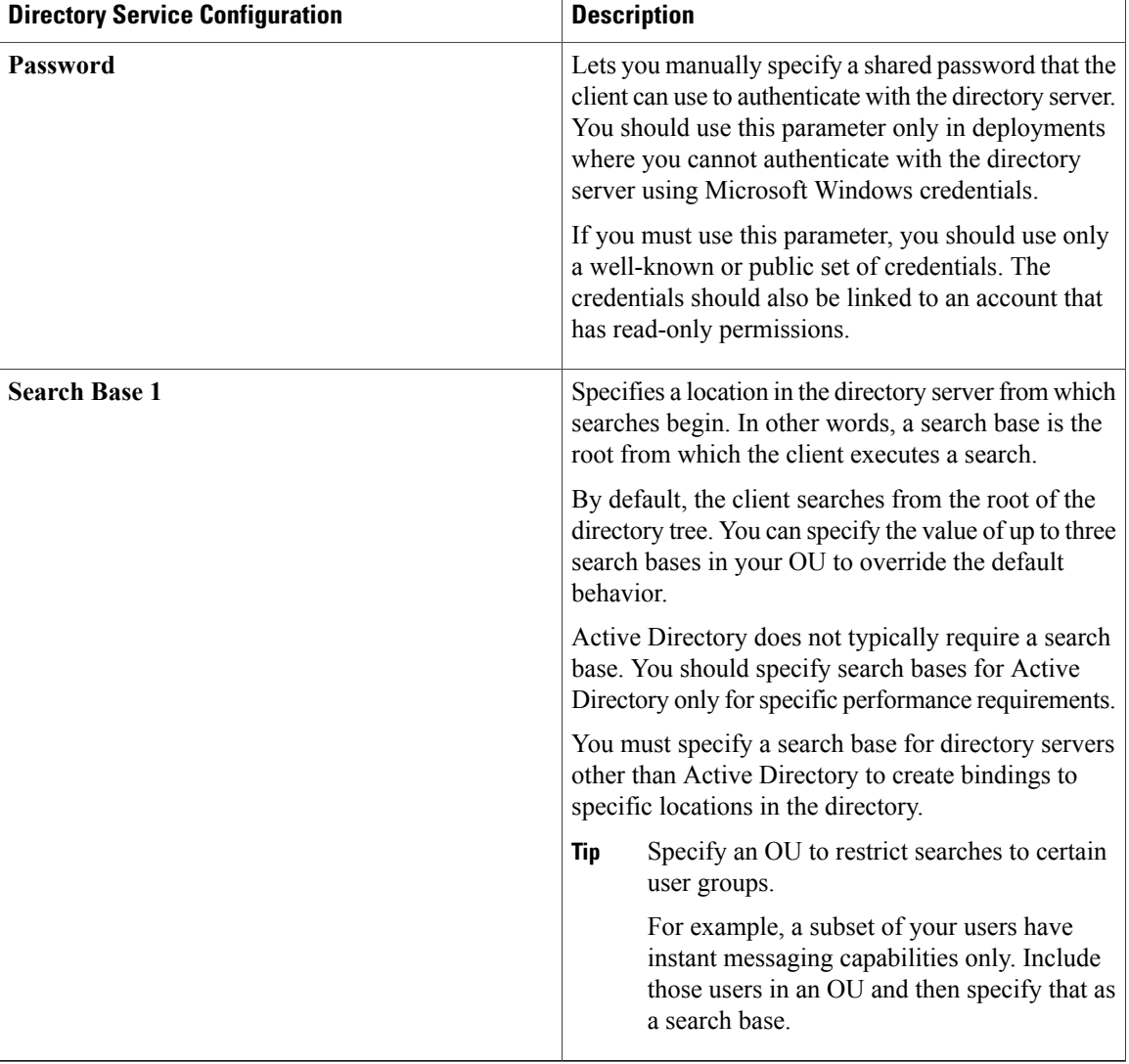

### **Attribute Mappings**

It is not possible to change the default attribute mappings in a service profile. If you plan to change any default attribute mappings, you must define the required mappings in a client configuration file.

## **Summary of Directory Integration Configuration Parameters**

The following tables are a summary of all directory integration parameters.

#### **Attribute Mapping**

These parameters are used for attribute mapping with LDAP directory servers.

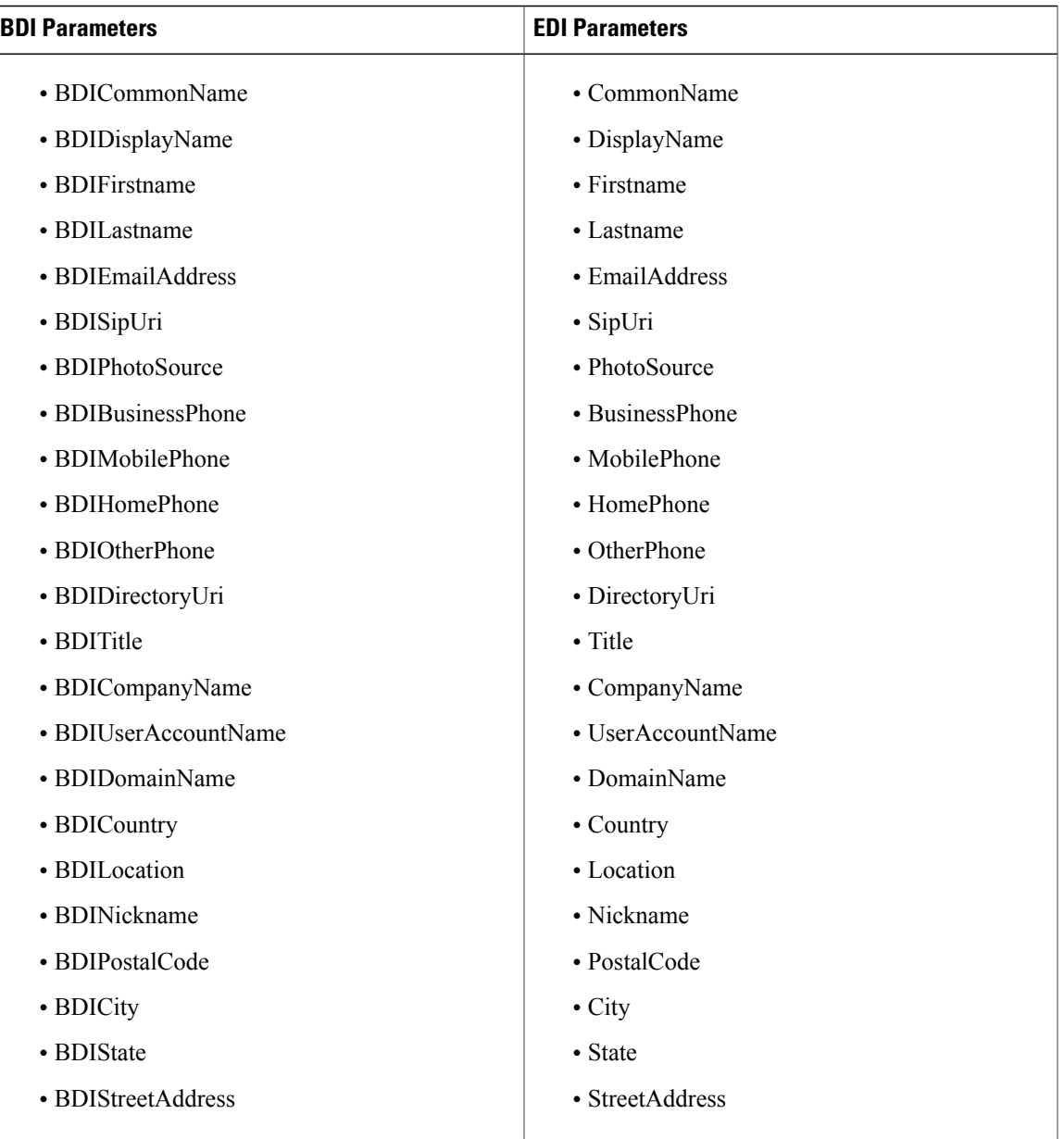

### **Directory Server Connection**

 $\mathbf{I}$ 

These parameters are used for connecting to LDAP directory servers.

1

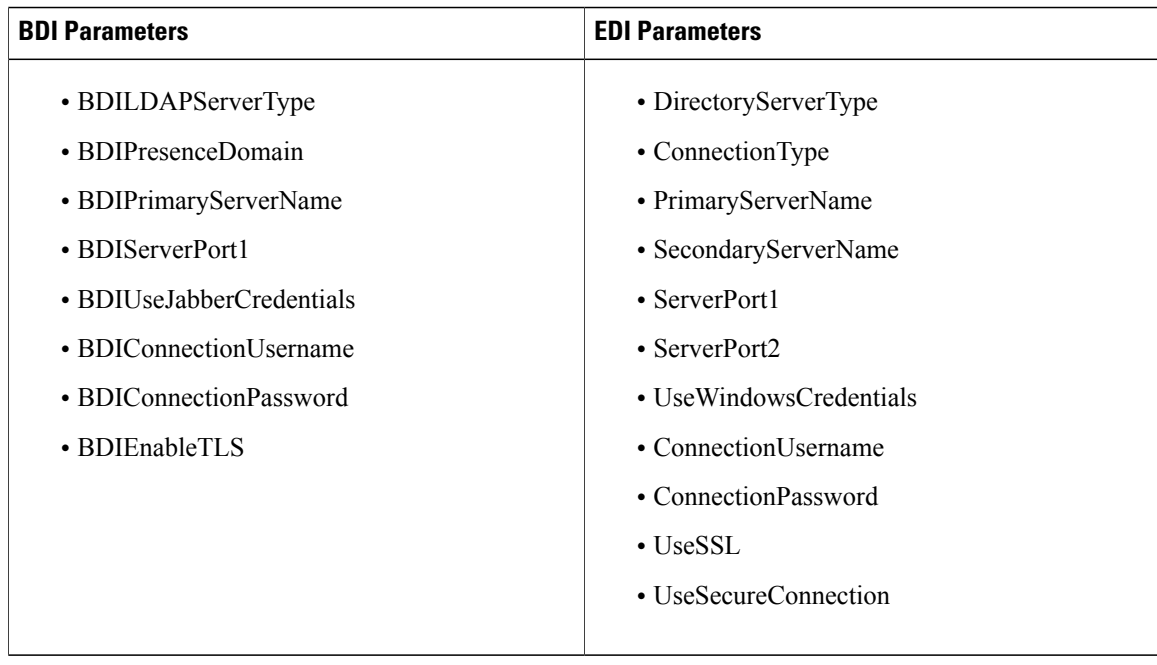

### **Contact Resolution and Directory Query**

These parameters are used for contact resolution and directory queries with LDAP directory servers.

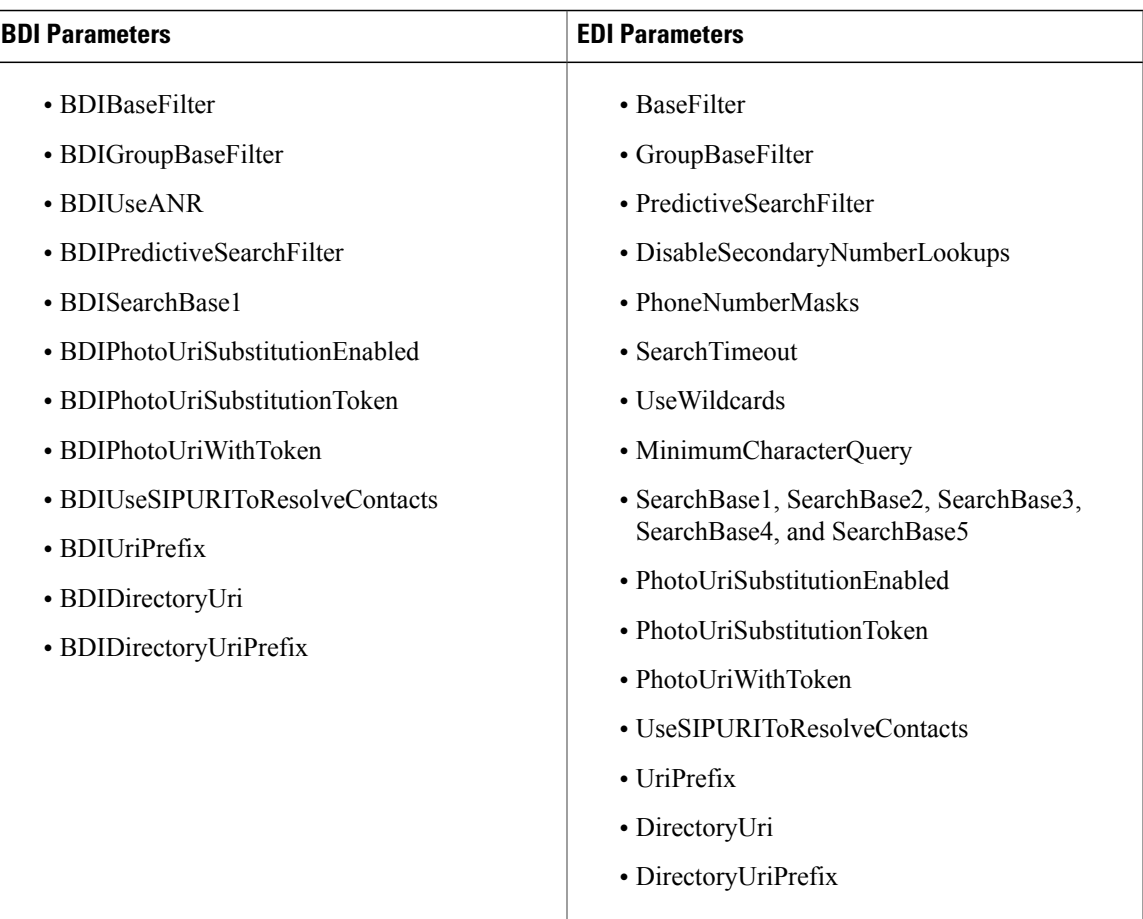

## **UDS**

These parameters are used for interacting with UDS as a contact source.

- DirectoryServerType
- PresenceDomain
- UdsServer
- UdsPhotoUriWithToken

## **Directory Server Type Parameter**

Г

You specify the directory server type with the following parameter in the jabber-config.xml file:

T

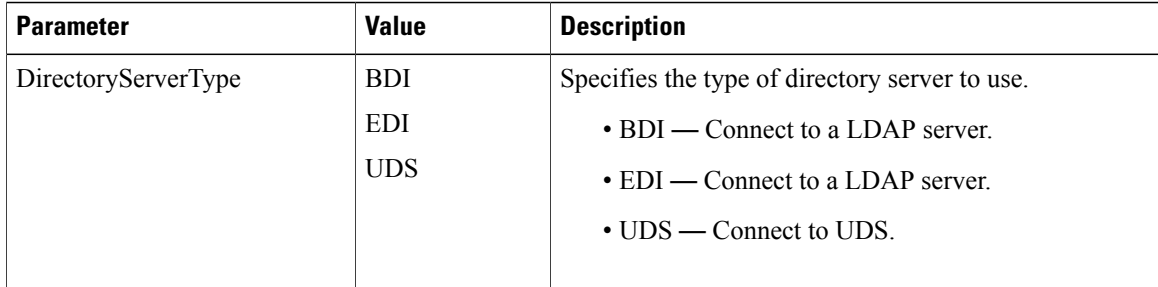

# **Directory Integration Parameters**

The following sections lists details about the parameters you can configure for LDAP-based directory integration.

## **Attribute Mapping Parameters**

The following table describes the parameters for mapping LDAP directory attributes.

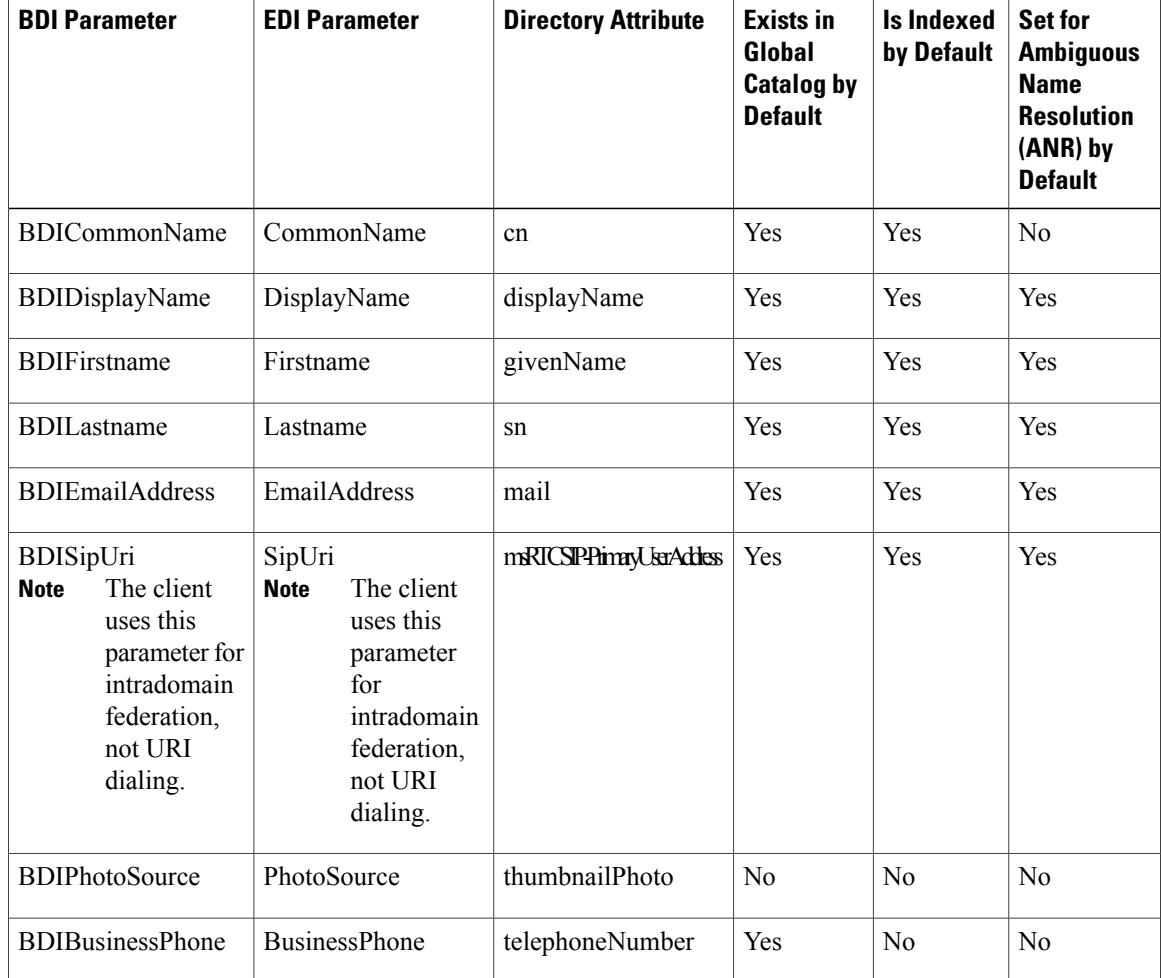

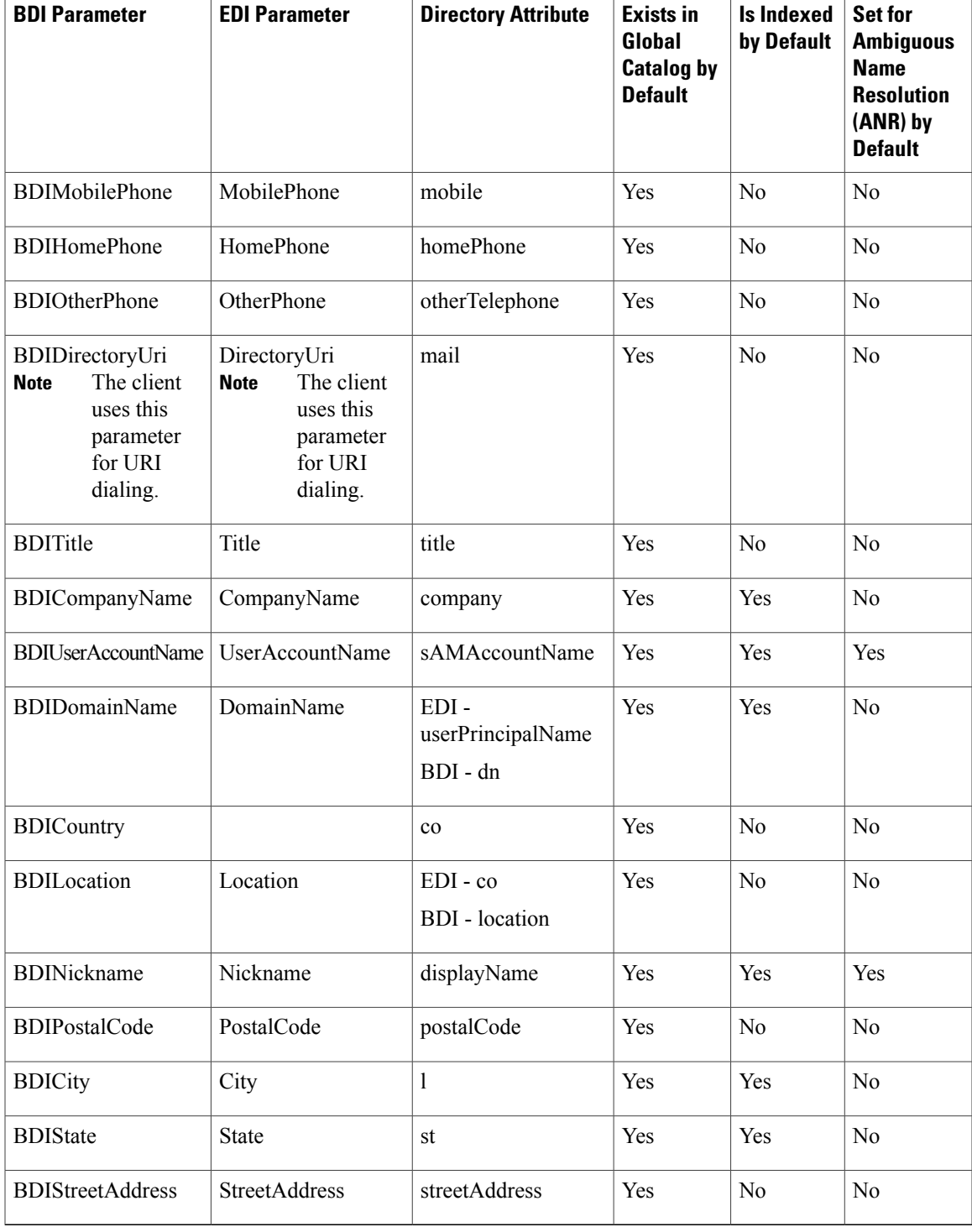

### **Attributes on the Directory Server**

 $\mathbf{I}$ 

You must index attributes on your LDAP directory server so that the client can resolve contacts.

If you use the default attribute mappings, ensure the following attributes are indexed:

- sAMAccountName
- displayName
- sn
- name
- proxyAddresses
- mail
- department
- givenName
- telephoneNumber

Additionally, ensure you index the following attributes for secondary number queries:

- otherTelephone
- mobile
- homePhone

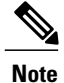

By default secondary number queries are enabled in Cisco Jabber for Windows. You can disable secondary number queries with the DisableSecondaryNumberLookups parameter.

• msRTCSIP-PrimaryUserAddress

Index msRTCSIP-PrimaryUserAddress for intradomain federation only.

Because Cisco Jabber for Windows connects to a Global Catalog server by default, you must ensure that all attributes reside on your Global Catalog server. You can replicate attributes to a Global Catalog server using an appropriate tool such as the Microsoft Active Directory Schema snap-in

- Replicating attributes to your Global Catalog server generates traffic between Active Directory servers in the domain. For this reason, replicate attributes to your Global Catalog server at a time when network traffic can handle extra load.
- If you do not want to replicate attributes to a Global Catalog server, configure Cisco Jabber to connect to a Domain Controller. However, the client queries single domains only when it connects to a Domain Controller.

## **Directory Connection Parameters**

The following table describes parameters for configuring your LDAP directory connection:

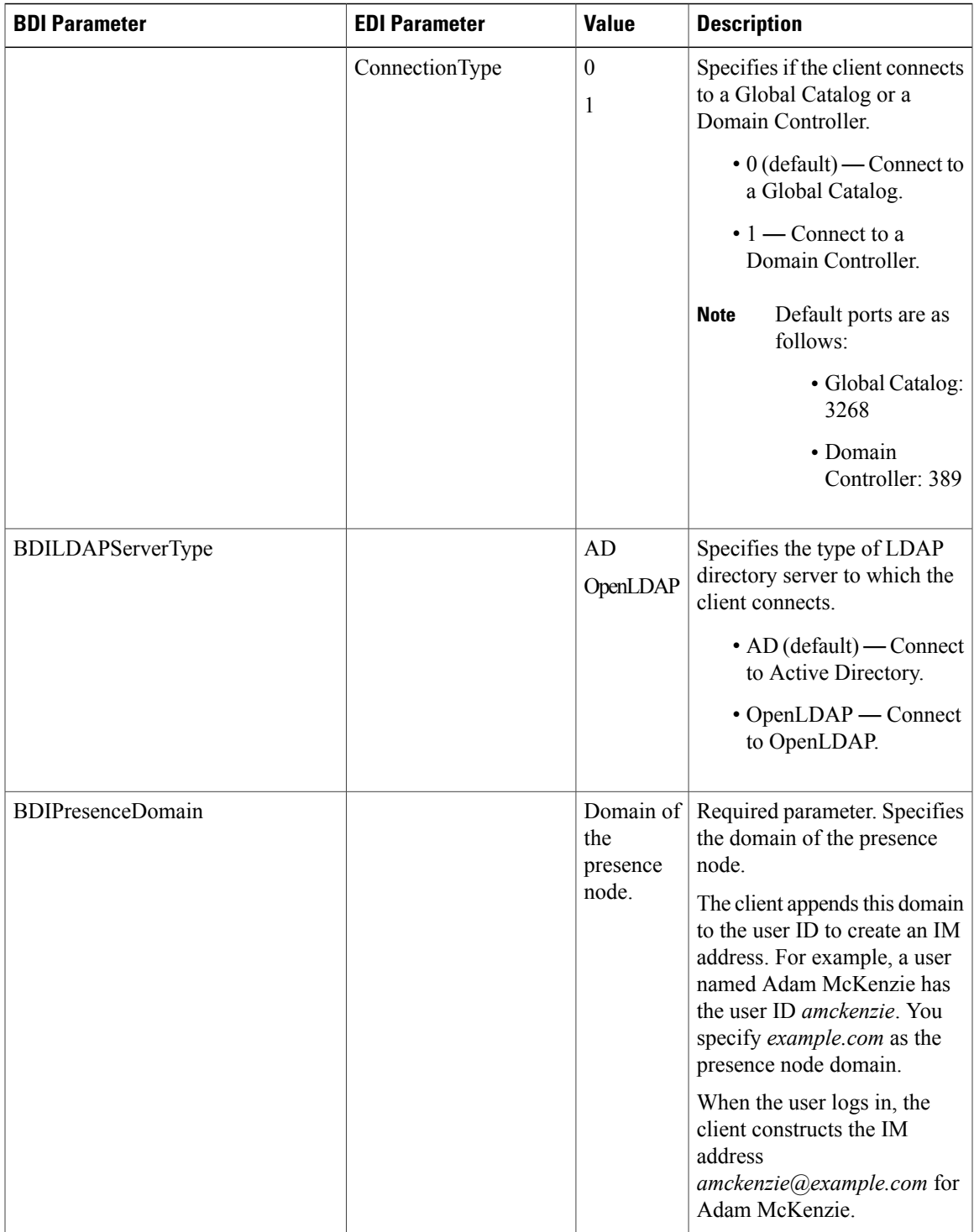

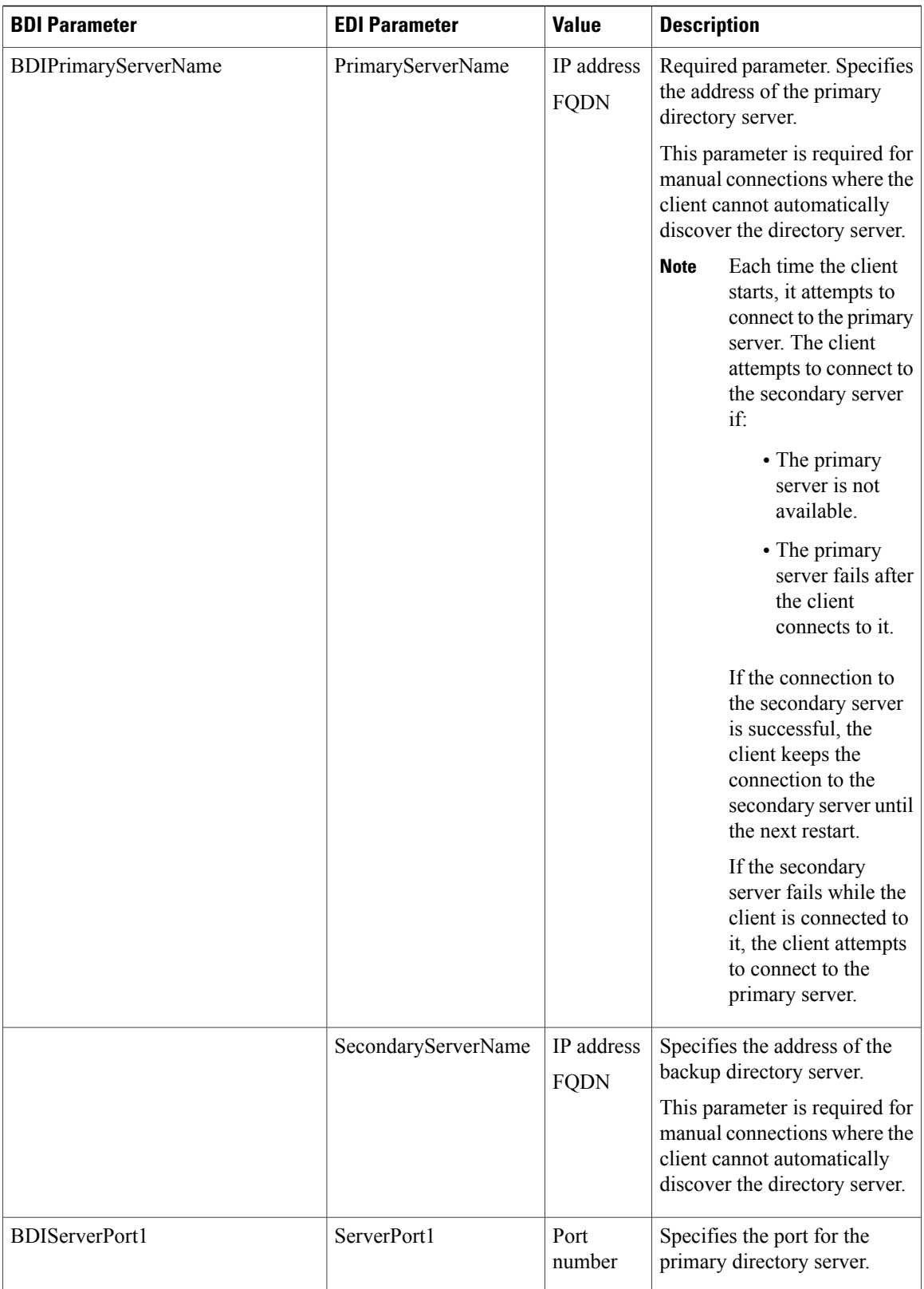

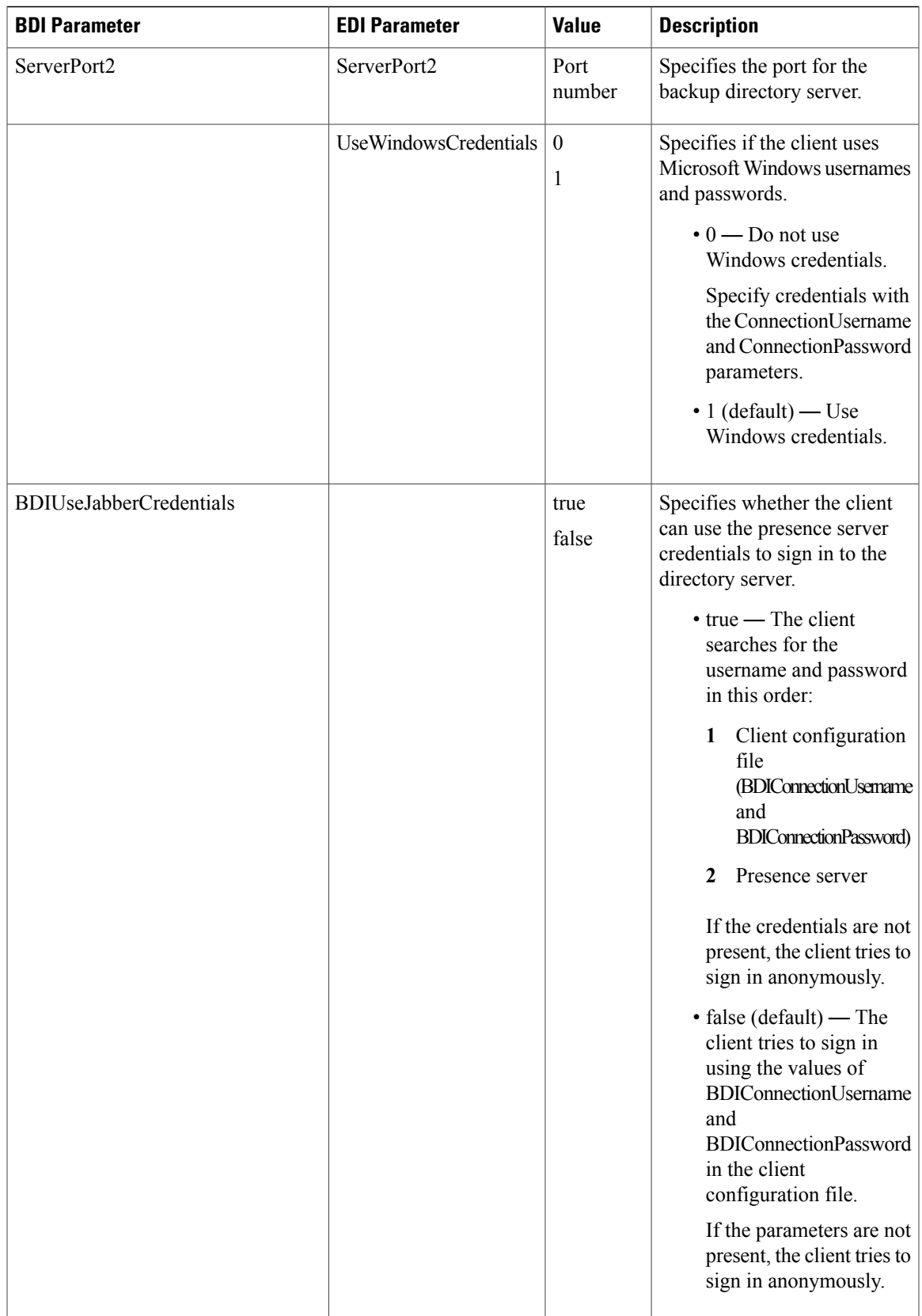

 $\mathbf{I}$ 

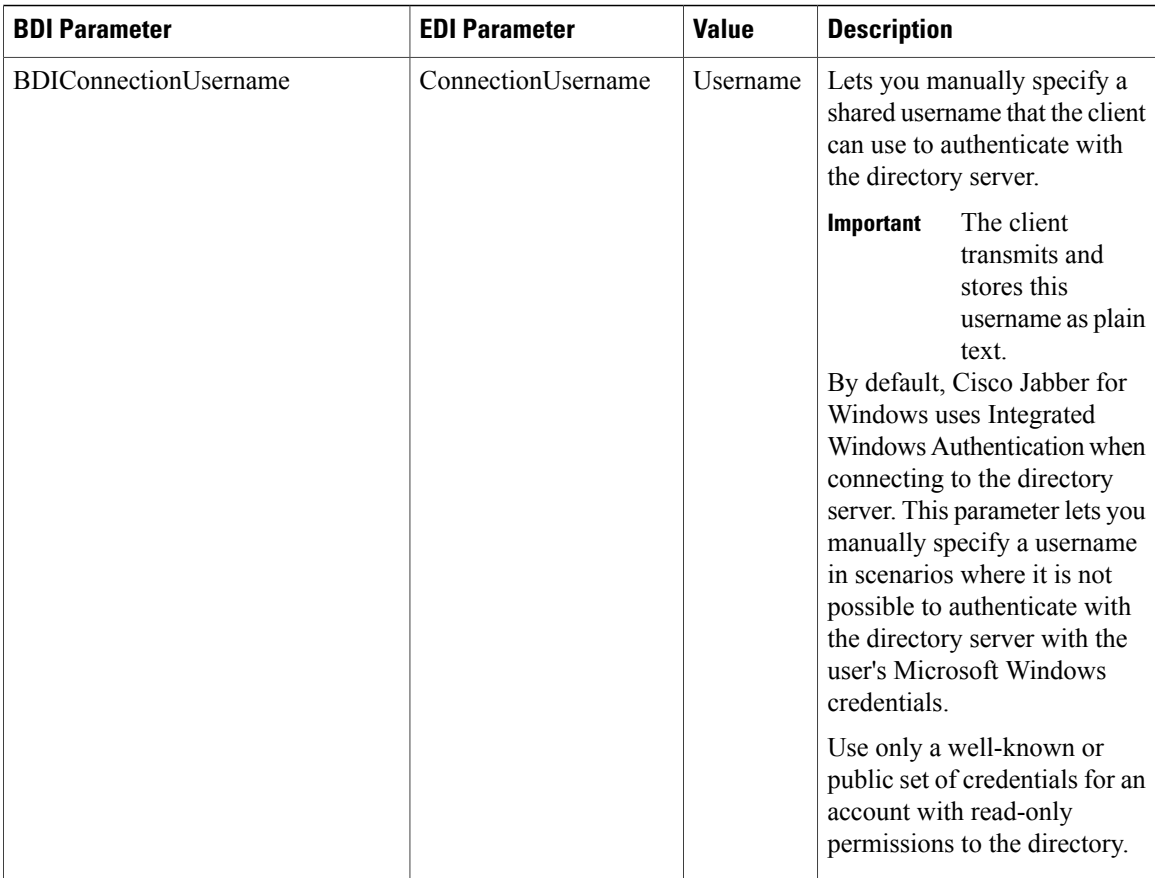

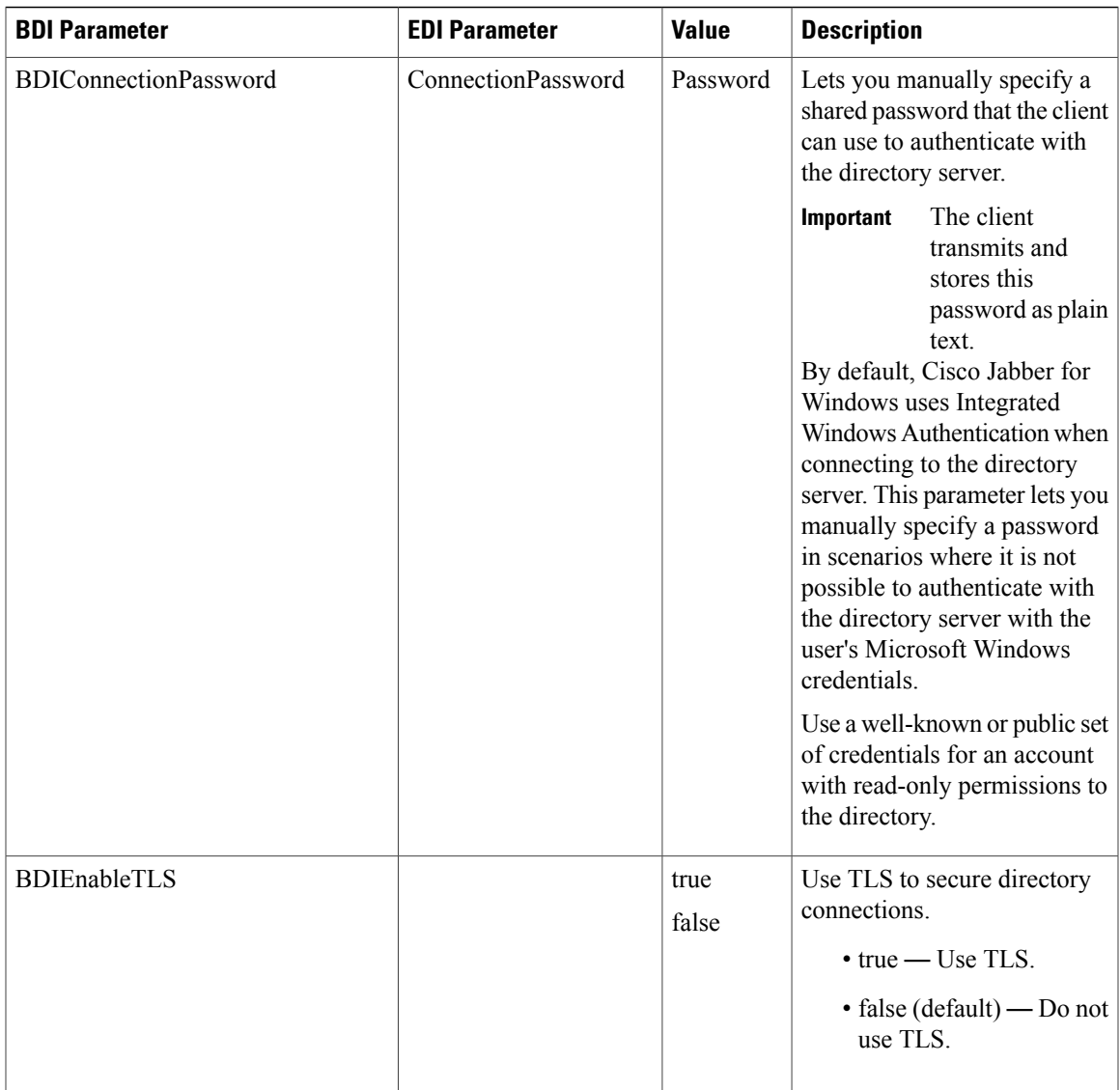

I

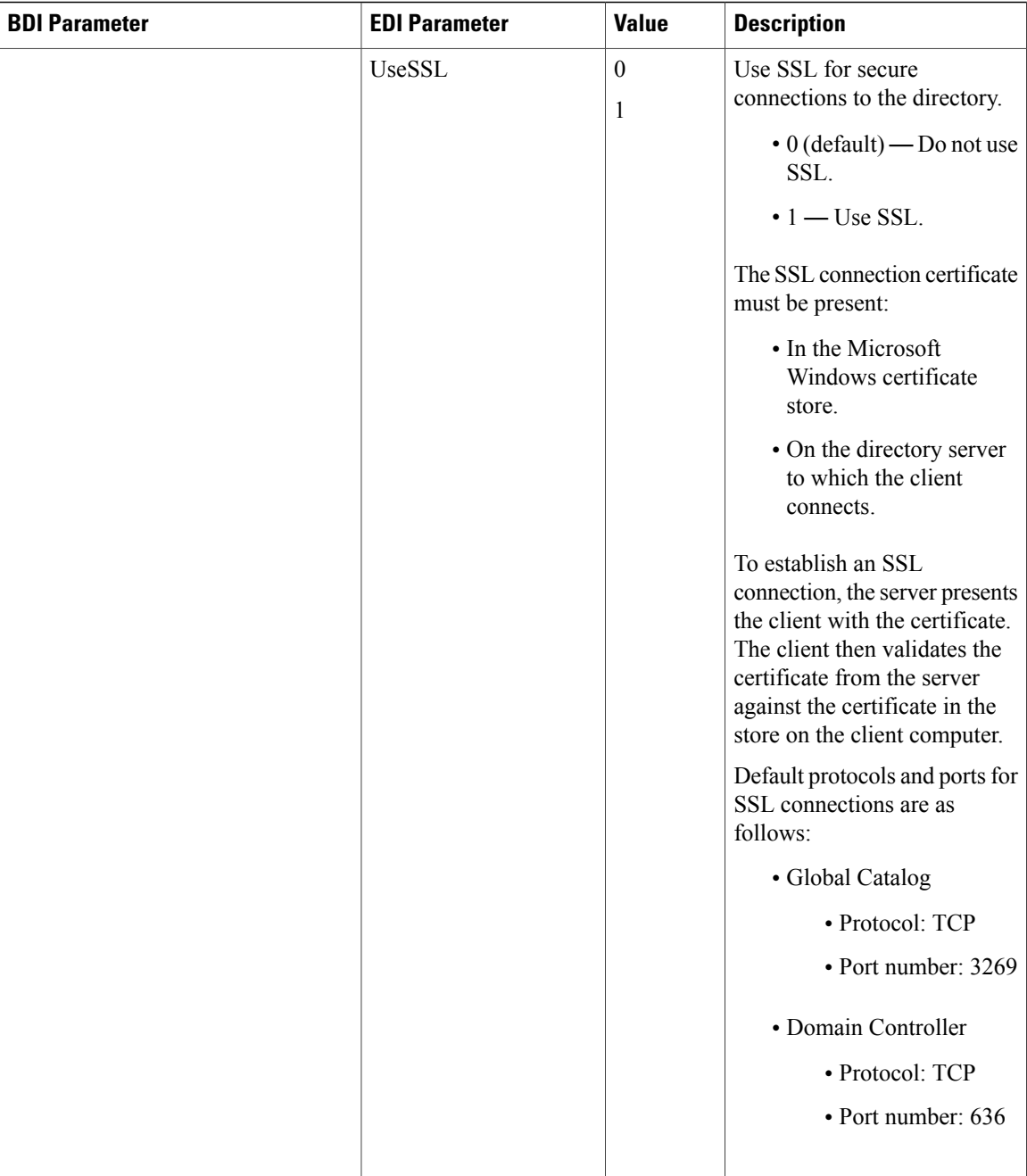

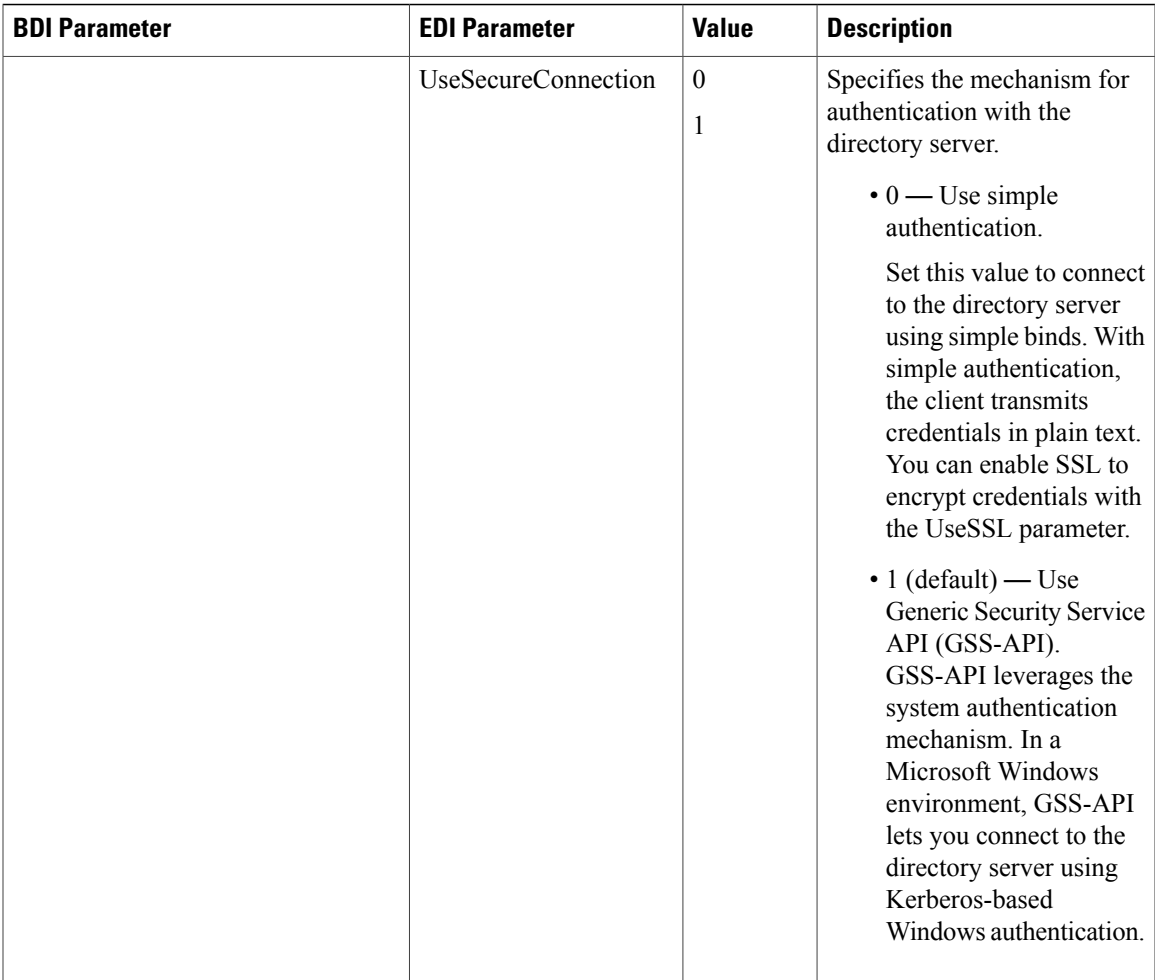

## **Directory Query Parameters**

 $\mathbf{I}$ 

The following table describes parameters for configuring how the client queries your LDAP directory:

I

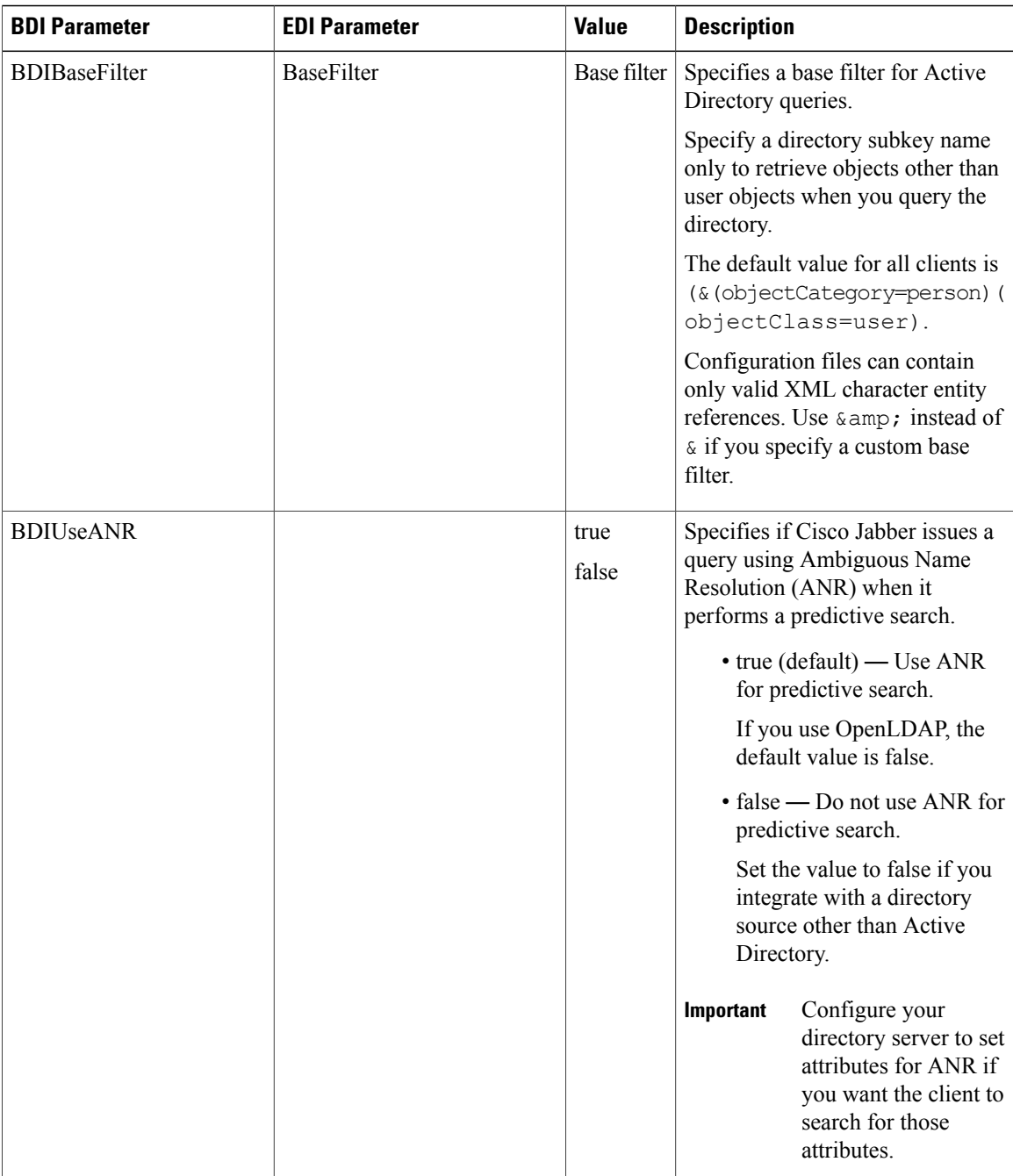

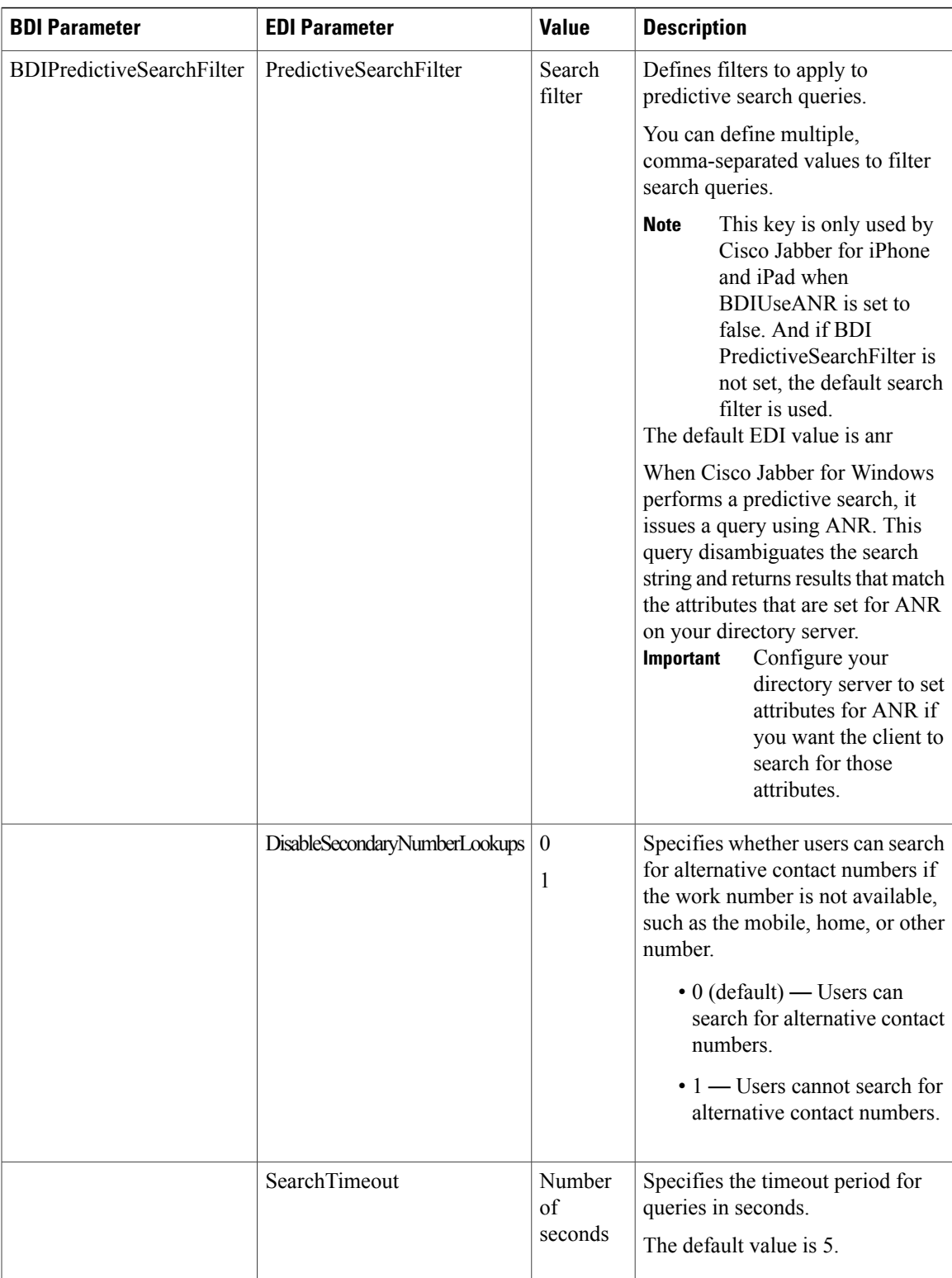

I

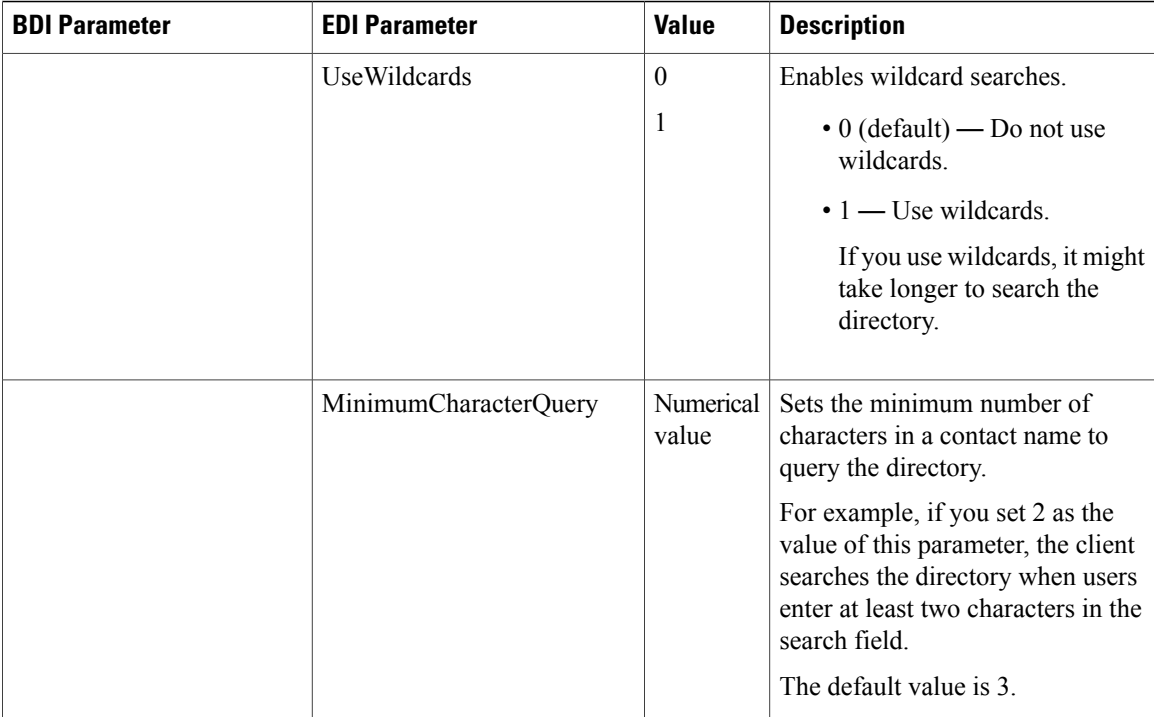

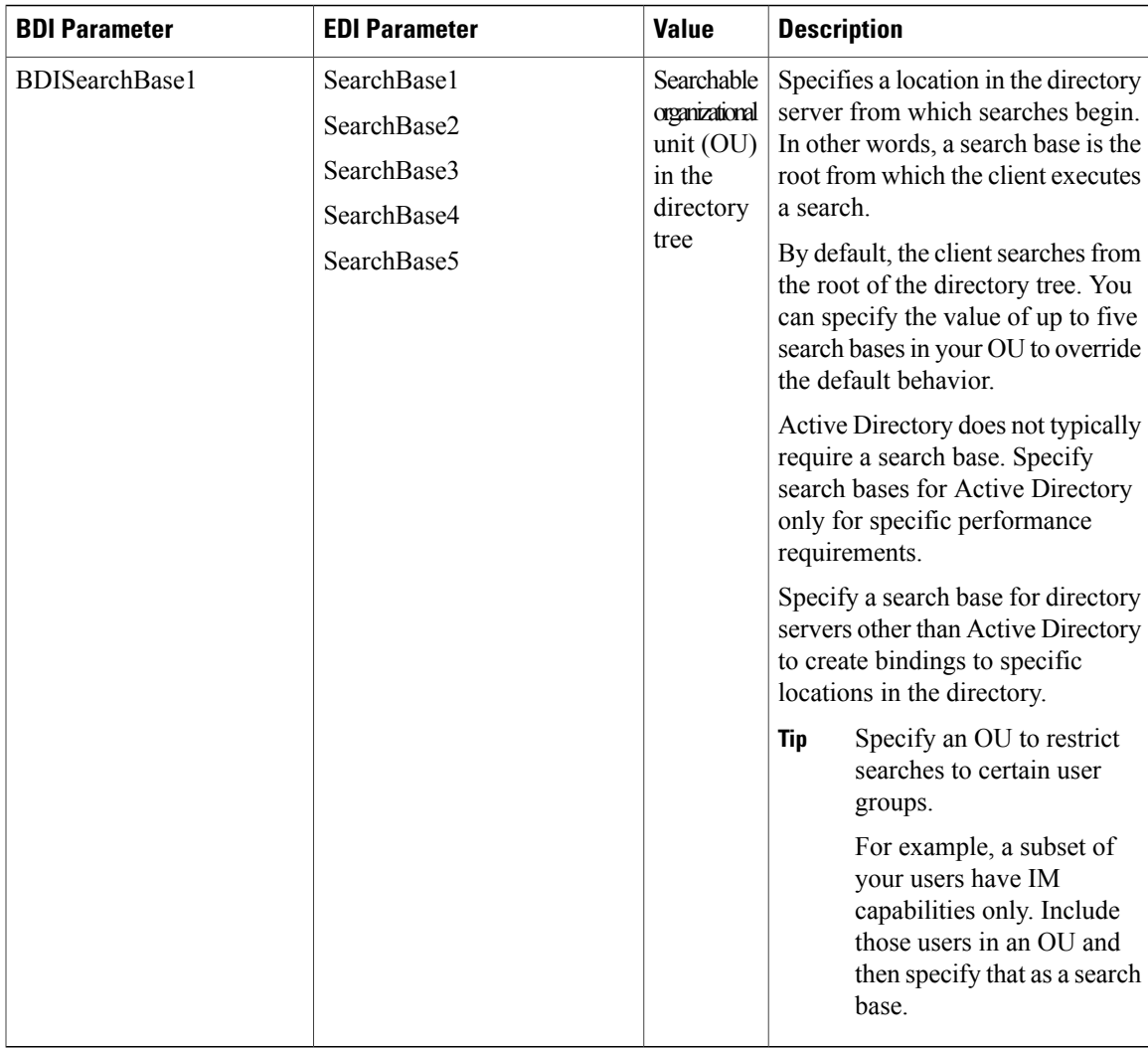

### **Base Filter Examples**

The following are example base filters you can use to look up specific locations or objects.

#### Find only specific groups:

( $\text{Eamp}$ ; (objectClass=user)(memberOf=cn=*group-name*, ou=Groups, dc=example, dc=com))

#### Find a nested group within a group:

(&(objectClass=user)(memberOf*:search-oid:*=cn=*group-name*,ou=Groups,dc=*example*,dc=com))

#### Find only enabled accounts and non-administrator accounts:

(& (objectCategory=person)(objectClass=user)(!(userAccountControl:search-oid:=2)) (!(sAMAccountName=\*\_dbo))(!(sAMAccountName=\*-admin)))

Τ

## **Phone Number Masks Parameter**

Phone number masks parameter only applies to EDI. The following table describes the parameter to configure masks for phone number resolution:

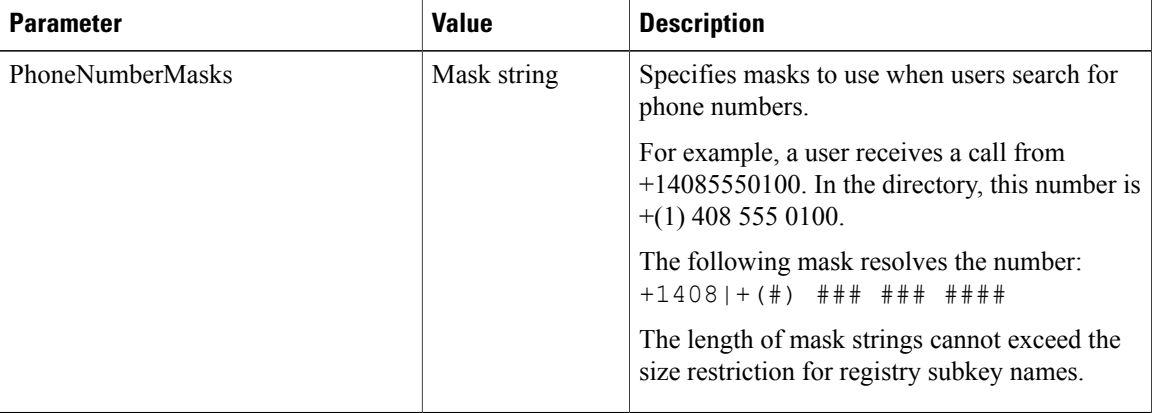

Phone masks apply to phone numbers before the client searches your directory. If you configure phone masks correctly, directory searches succeed as exact query matches and prevent any impact to performance of your directory server.

The following table describes the elements you can include in a phone mask:

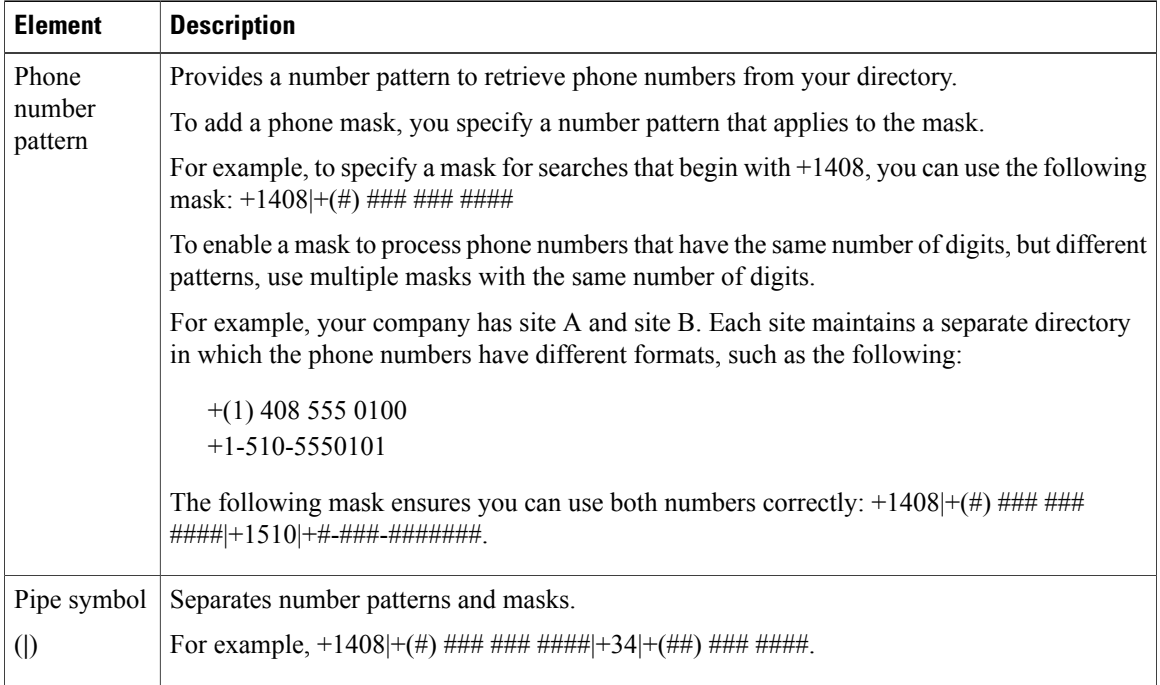

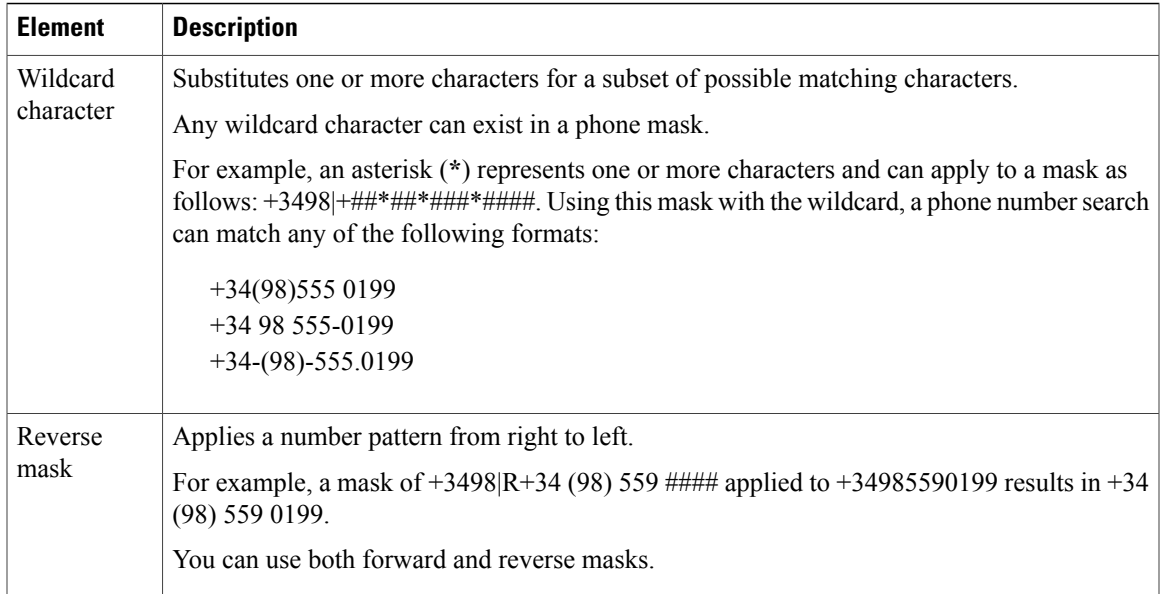

## **Contact Photo Parameters**

 $\mathbf I$ 

The following table describes parameters for configuring how the client retrieves contact photos from an LDAP directory.

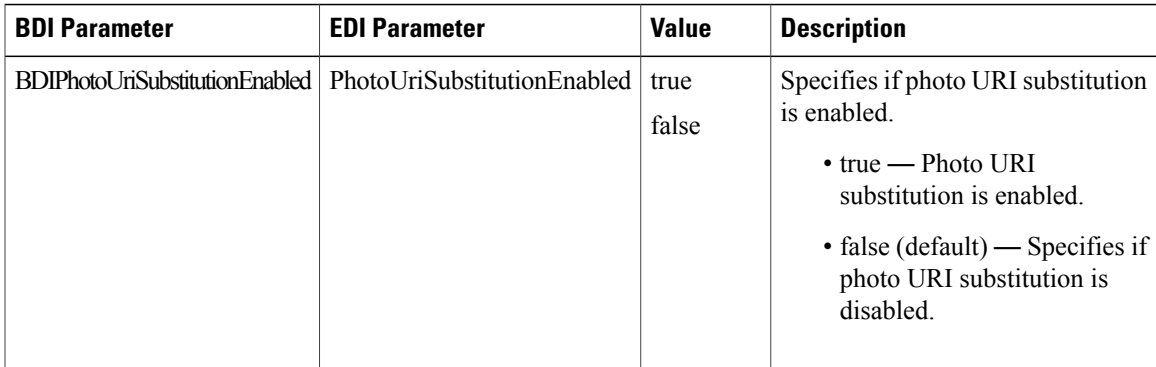

 $\mathbf{I}$ 

T

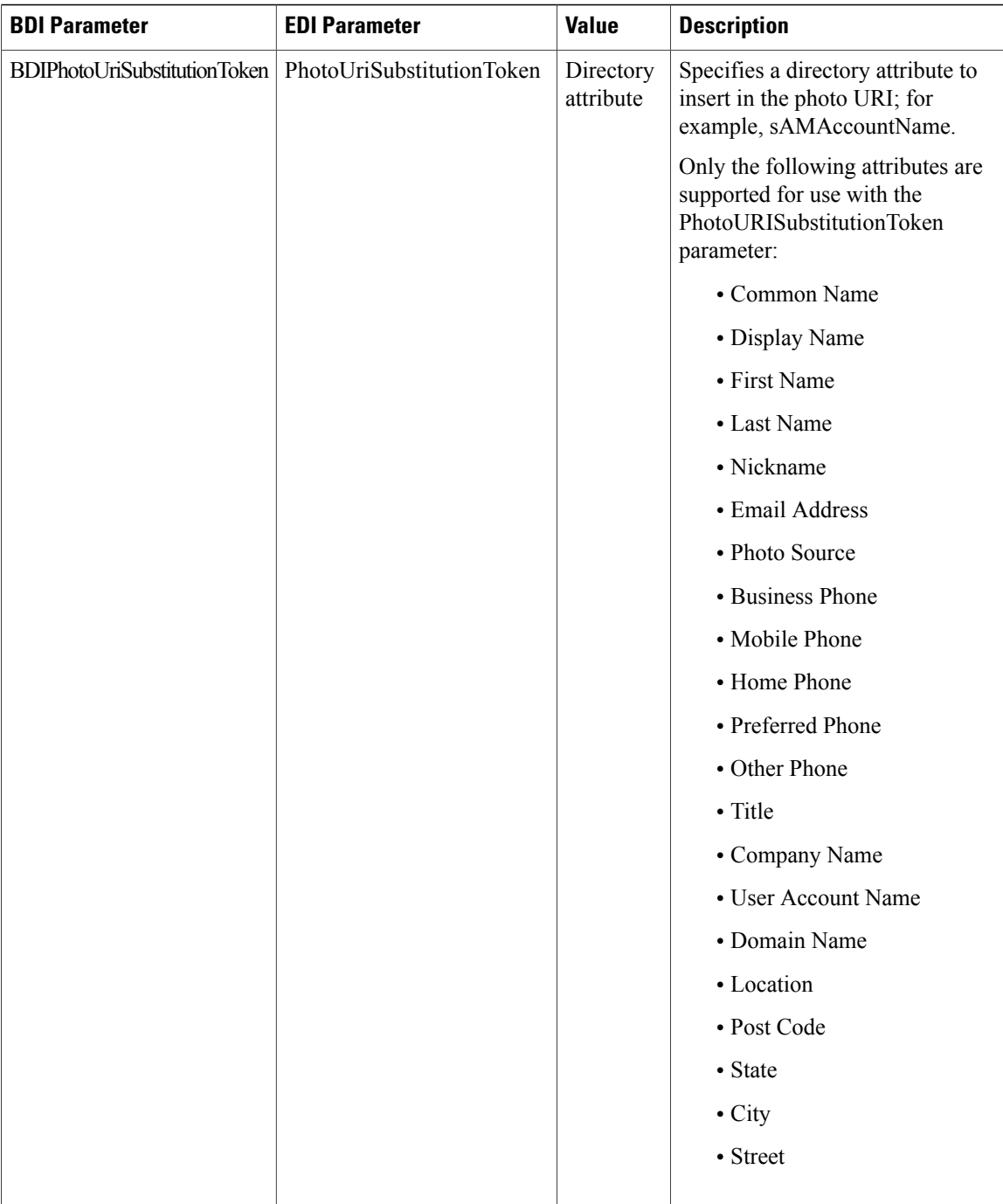

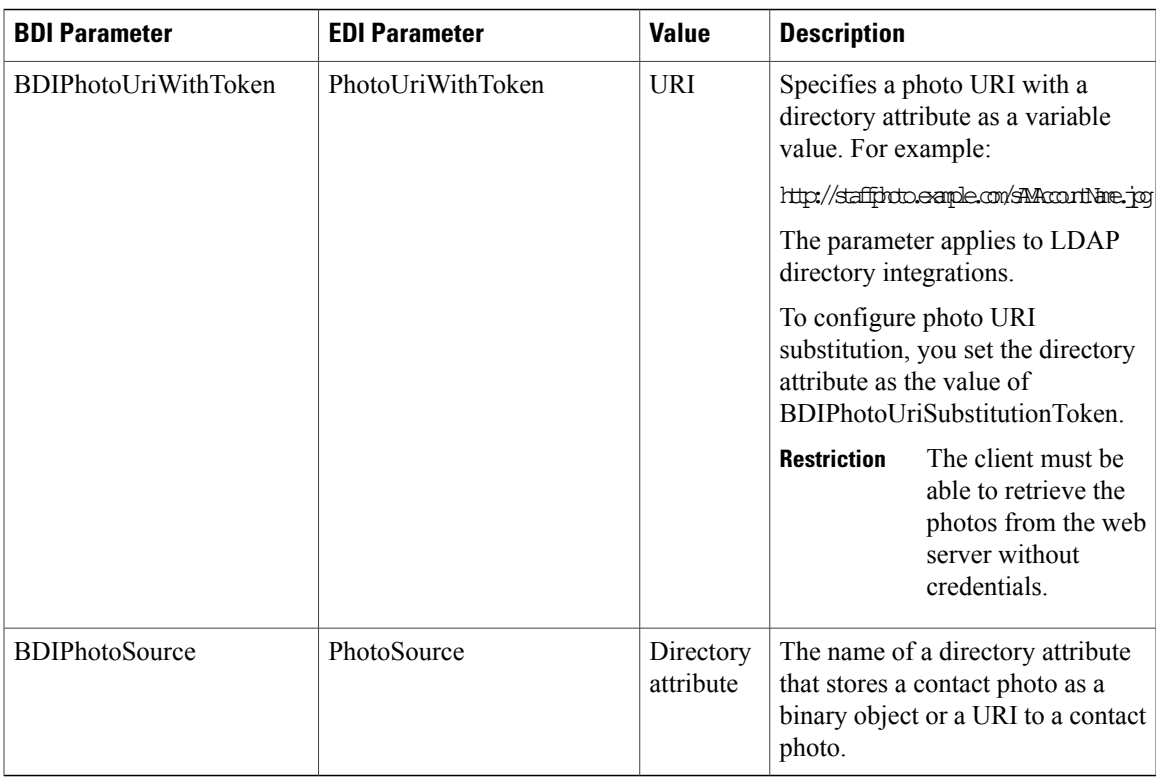

### **Contact Photo Retrieval**

Cisco Jabber retrieves and displays contact photos with the following methods.

**Note**

When you change a photo in the Active Directory, the photo can take up to 24 hours to refresh in Cisco Jabber.

#### **URI substitution**

Cisco Jabber dynamically builds a URL to contact photos with a directory attribute and a URL template.

To use this method, set the following values in your configuration file:

- **1** Specify true as the value of the BDIPhotoUriSubstitutionEnabled or PhotoUriSubstitutionEnabled parameter.
- **2** Specify a directory attribute to use as a dynamic token as the value of the BDIPhotoUriSubstitutionToken or PhotoUriSubstitutionToken parameter. For example, <BDIPhotoUriSubstitutionToken>sAMAccountName</BDIPhotoUriSubstitutionToken> <PhotoUriSubstitutionToken>sAMAccountName</PhotoUriSubstitutionToken>
- **3** Specify the URL and the dynamic token as the value of the BDIPhotoUriWithToken or PhotoUriWithToken parameter. Use a direct URL for photo retrieval. Do not use redirected URLs. For example, <BDIPhotoUriWithToken>http://staffphoto.example.com/sAMAccountName.jpg</BDIPhotoUriWithToken> <PhotoUriWithToken>http://staffphoto.example.com/sAMAccountName.jpg</PhotoUriWithToken>

With the example values in the preceding steps, the sAMAccountName attribute might resolve to msmith in your directory. Cisco Jabber then takes this value and replaces the token to build the following URL: http://staffphoto.example.com/msmith.jpg.

#### **Binary objects**

Cisco Jabber retrieves the binary data for the photo from your database.

If you are using binary objects from Active Directory do not set BDIPhotoUriWithToken or PhotoUriWithToken.

To use this method to retrieve contact photos, specify the attribute that contains the binary data as the value of the BDIPhotoSource or PhotoSource parameter in the configuration. For example, <BDIPhotoSource>jpegPhoto</BDIPhotoSource> <PhotoSource>thumbnailPhoto</PhotoSource>

#### **PhotoURL attribute**

Cisco Jabber retrieves a URL from a directory attribute.

To use this method to retrieve contact photos, specify the attribute that contains the photo URL as the value of the BDIPhotoSource or PhotoSource parameter in the configuration. For example, <BDIPhotoSource>photoUri</BDIPhotoSource>

```
<PhotoSource>photoUri</PhotoSource>
```
## **UDS Parameters**

The following table provides details about the parameters you can use in the configuration file to connect to UDS and perform contact resolution and directory queries.

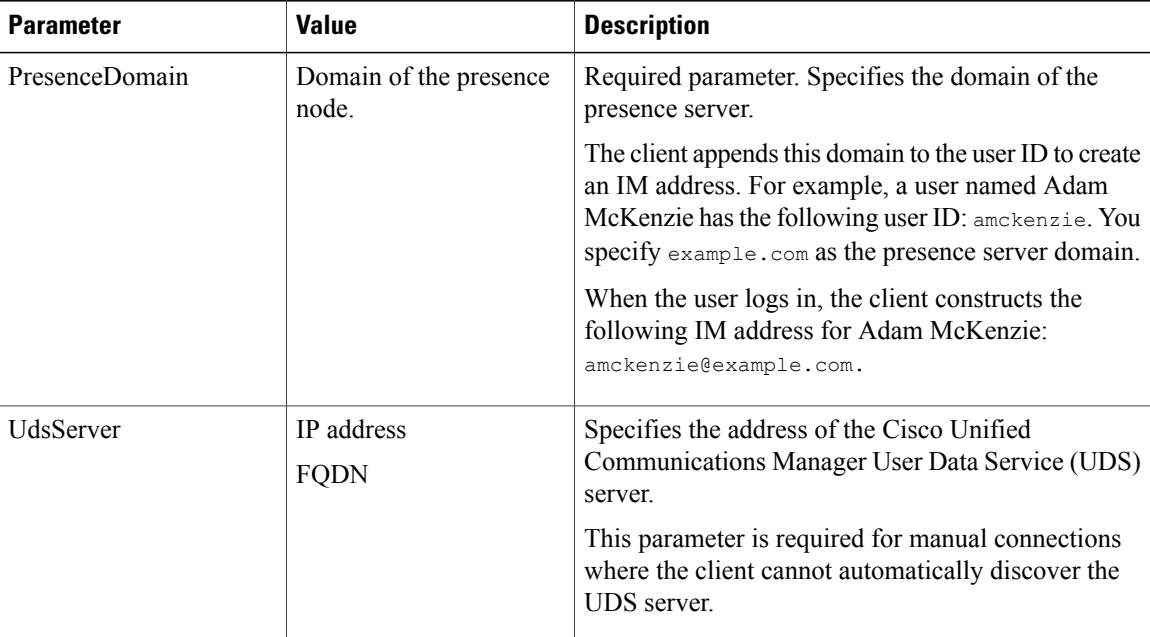

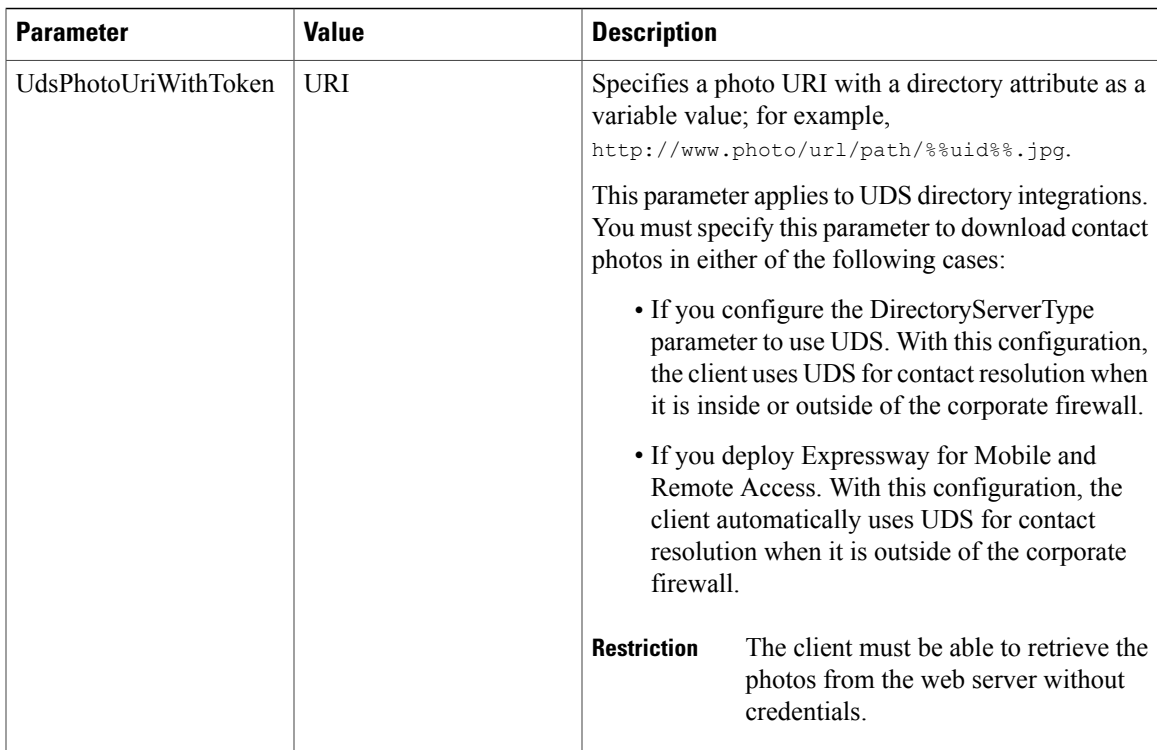

## **Contact Photo Retrieval with UDS**

Cisco Unified Communications Manager User Data Service (UDS) dynamically builds a URL for contact photos with a directory attribute and a URL template.

To resolve contact photos with UDS, you specify the format of the contact photo URL as the value of the UdsPhotoUriWithToken parameter. You also include a *%%uid%%* token to replace the contact username in the URL, for example,

<UdsPhotoUriWithToken>http://*server\_name*/%%uid%%.jpg</UdsPhotoUriWithToken>

UDS substitutes the *%%uid%%* token with the value of the userName attribute in UDS. For example, a user named Mary Smith exists in your directory. The value of the userName attribute for Mary Smith is msmith. To resolve the contact photo for Mary Smith, Cisco Jabber takes the value of the userName attribute and replaces the *%%uid%%* token to build the following URL: http://staffphoto.example.com/msmith.jpg

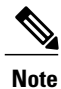

When you change a photo in the Active Directory, the photo can take up to 24 hours to refresh in Cisco Jabber.

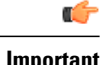

- **Important** If you deploy Expressway for Mobile and Remote Access, the client automatically uses UDS for contact resolution when users connect to services from outside the corporate network. When you set up UDS contact resolution for Expressway for Mobile and Remote Access, you must add the web server on which you host the contact photos to the HTTP server allow list in your Cisco Expressway-C server configuration. The HTTP server allow list enables the client to access web services inside the corporate network.
	- All contact photos must follow the format of the URL you specify as the value of UdsPhotoUriWithToken.

## **Contact Photo Formats and Dimensions**

To achieve the best result with Cisco Jabber, your contact photosshould have specific formats and dimensions. Review supported formats and optimal dimensions. Learn about adjustments the client makes to contact photos.

## **Contact Photo Formats**

Cisco Jabber supports the following formats for contact photos in your directory:

- JPG
- PNG
- BMP

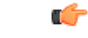

**Important**

Cisco Jabber does not apply any modifications to enhance rendering for contact photos in GIF format. As a result, contact photos in GIF format might render incorrectly or with less than optimal quality. To obtain the best quality, use PNG format for your contact photos.

## **Contact Photo Dimensions**

لىكە **Tip**

The optimum dimensions for contact photos are 128 pixels by 128 pixels with an aspect ratio of 1:1.

128 pixels by 128 pixels are the maximum dimensions for local contact photos in Microsoft Outlook.

The following table lists the different dimensions for contact photos in Cisco Jabber.

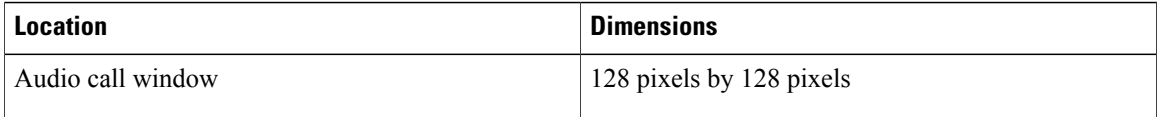

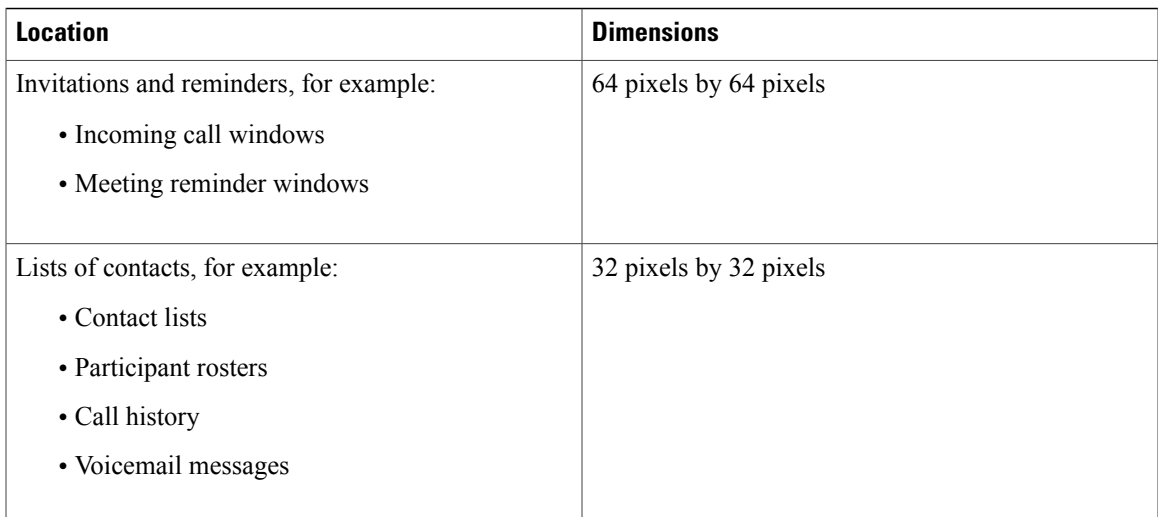

## **Contact Photo Adjustments**

Cisco Jabber adjusts contact photos as follows:

• Resizing—If contact photos in your directory are smaller or larger than 128 pixels by 128 pixels, the client automatically resizes the photos. For example, contact photos in your directory are 64 pixels by 64 pixels. When Cisco Jabber retrieves the contact photos from your directory, it resizes the photos to 128 pixels by 128 pixels.

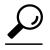

- Resizing contact photos can result in less than optimal resolution. For this reason, use contact photos that are 128 pixels by 128 pixels so that the client does not automatically resize them. **Tip**
- Cropping—Cisco Jabber automatically crops nonsquare contact photos to a square aspect ratio, or an aspect ratio of 1:1 where the width is the same as the height.
- Portrait orientation—If contact photos in your directory have portrait orientation, the client crops 30 percent from the top and 70 percent from the bottom.

For example, if contact photos in your directory have a width of 100 pixels and a height of 200 pixels, Cisco Jabber needs to crop 100 pixels from the height to achieve an aspect ratio of 1:1. In this case, the client crops 30 pixels from the top of the photos and 70 pixels from the bottom of the photos.

• Landscape orientation—If contact photos in your directory have landscape orientation, the client crops 50 percent from each side.

For example, if contact photos in your directory have a width of 200 pixels and a height of 100 pixels, Cisco Jabber needs to crop 100 pixels from the width to achieve an aspect ratio of 1:1. In this case, the client crops 50 pixels from the right side of the photos and 50 pixels from the left side of the photos.

## **Directory Server Configuration Examples**

This section describes supported integration scenarios and provides example configurations.

## **Domain Controller Connection**

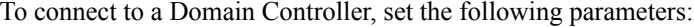

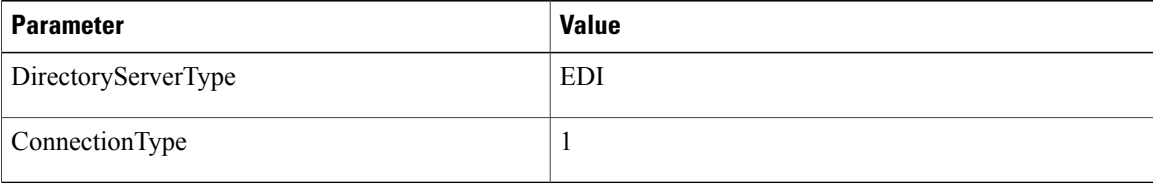

The following is an example configuration: <Directory><DirectoryServerType>EDI</DirectoryServerType> <ConnectionType>1</ConnectionType></Directory>

## **Manual Server Connections for Cisco Jabber for Windows**

To manually connect to a directory server, set the following parameters:

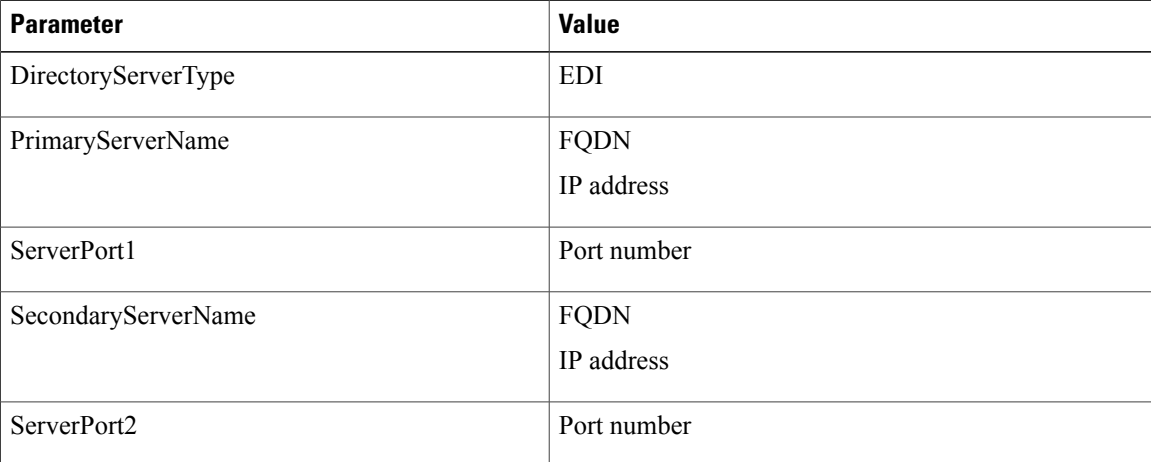

#### The following is an example configuration:

```
<Directory>
<DirectoryServerType>EDI</DirectoryServerType>
<PrimaryServerName>primary-server-name.domain.com</PrimaryServerName>
<ServerPort1>1234</ServerPort1>
<SecondaryServerName>secondary-server-name.domain.com</SecondaryServerName>
<ServerPort2>5678</ServerPort2>
</Directory>
```
## **UDS Integration**

To integrate with UDS, set the following parameters.

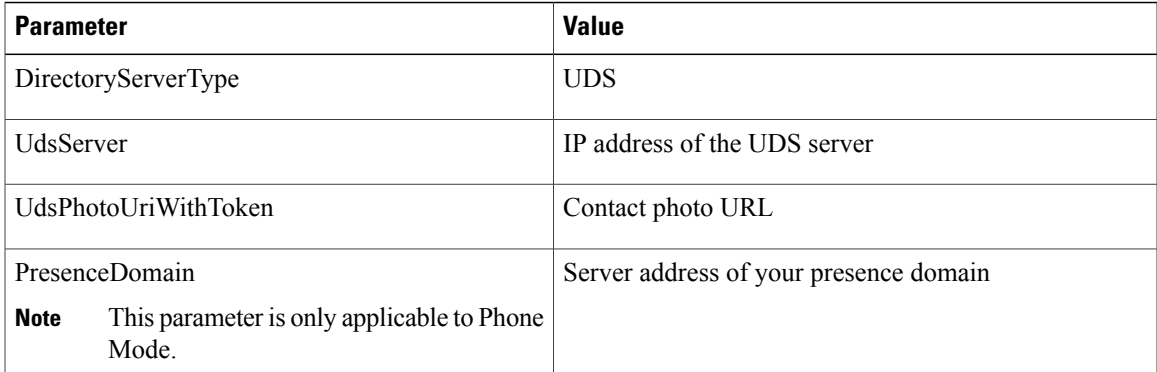

**Note**

Configure the DirectoryServerType parameter to UDS only if you want to use UDS for all contact resolution (that is, from inside and outside the corporate firewall).

```
The following is an example configuration:
<Directory>
  <DirectoryServerType>UDS</DirectoryServerType>
  <UdsServer>11.22.33.444</UdsServer>
  <UdsPhotoUriWithToken>http://server-name/%%uid%%.jpg</UdsPhotoUriWithToken>
</Directory>
```
## **LDAP Integration with Expressway for Mobile and Remote Access**

When you deploy Expressway for Mobile and Remote Access with an LDAP directory integration, the client uses:

- LDAP when inside the corporate firewall
- UDS when outside the corporate firewall

**Note**

LDAP is the default configuration, so it is not necessary to include the DirectoryServerType parameter in your client configuration file.

To ensure that the client can resolve contact photos from both inside and outside your corporate firewall, set the following parameters.

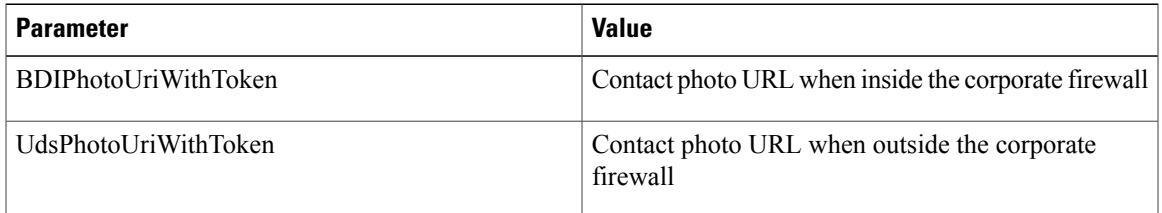

The following is an example configuration:

<Directory>

<BDIPhotoUriWithToken>http://photo.example.com/sAMAccountName.jpg</BDIPhotoUriWithToken>

```
<UdsPhotoUriWithToken>http://server-name/%%uid%%.jpg</UdsPhotoUriWithToken>
</Directory>
```
## **Simple Authentication for Cisco Jabber for Windows**

Simple authentication lets you connect to a directory server using simple binds, as in the following example configuration:

```
<UseWindowsCredentials>0</UseWindowsCredentials>
<UseSSL>0</UseSSL>
<UseSecureConnection>0</UseSecureConnection>
<ConnectionUsername>username</ConnectionUsername>
<ConnectionPassword>password</ConnectionPassword>
```
This configuration specifies that the client:

- Does not use Microsoft Windows credentials.
- Does not use SSL.
- Uses simple authentication.
- Uses custom credentials.

As a result of the simple bind, the client transmits the credentials in the payload of the bind request in plain text.

## **Simple Authentication for Mobile Clients and Cisco Jabber for Mac**

Simple authentication lets you connect to a directory server using simple binds, as in the following example configuration:

```
<BDIEnableTLS>False</BDIEnableTLS>
<BDIConnectionUsername>username</BDIConnectionUsername>
<BDIConnectionPassword>password</BDIConnectionPassword>
<BDIServerPort1>389/3268</BDIServerPort1>
```
This configuration specifies that the client:

- Does not use SSL.
- Uses simple authentication.
- Uses custom credentials.
- Uses port 389/3268 for non-TLS.

As a result of the simple bind, the client transmits the credentials in the payload of the bind request in plain text.

## **Simple Authentication with SSL for Cisco Jabber for Windows**

Enable SSL in directory server connections with the UseSSL parameter. You can use SSL to encrypt credentials when you use simple authentication, as in the following example configuration: <UseWindowsCredentials>0</UseWindowsCredentials> <UseSSL>1</UseSSL> <UseSecureConnection>0</UseSecureConnection> <ConnectionUsername>*username*</ConnectionUsername> <ConnectionPassword>*password*</ConnectionPassword>

This configuration specifies that the client:

- Does not use Microsoft Windows credentials.
- Uses SSL.
- Uses simple authentication.
- Uses custom credentials.

As a result, the client uses SSL to encrypt the credentials in the client configuration.

## **Simple Authentication with SSL for Mobile Clients**

Enable SSL in directory server connections with the BDIEnableTLS parameter. You can use SSL to encrypt credentials when you use simple authentication, as in the following example configuration: <BDIEnableTLS>True</BDIEnableTLS>

```
<BDIConnectionUsername>username</BDIConnectionUsername>
<BDIConnectionPassword>password</BDIConnectionPassword>
<BDIServerPort1>636/3269</BDIServerPort1>
```
This configuration specifies that the client:

- Uses SSL.
- Uses simple authentication.
- Uses custom credentials.
- Uses port 636/3269 for TLS.

As a result, the client uses SSL to encrypt the credentials in the client configuration.

## **OpenLDAP Integration**

You can integrate with OpenLDAP using anonymous binds or authenticated binds.

### **Anonymous Binds for Cisco Jabber for Windows**

To integrate with OpenLDAP using anonymous binds, set the following parameters:

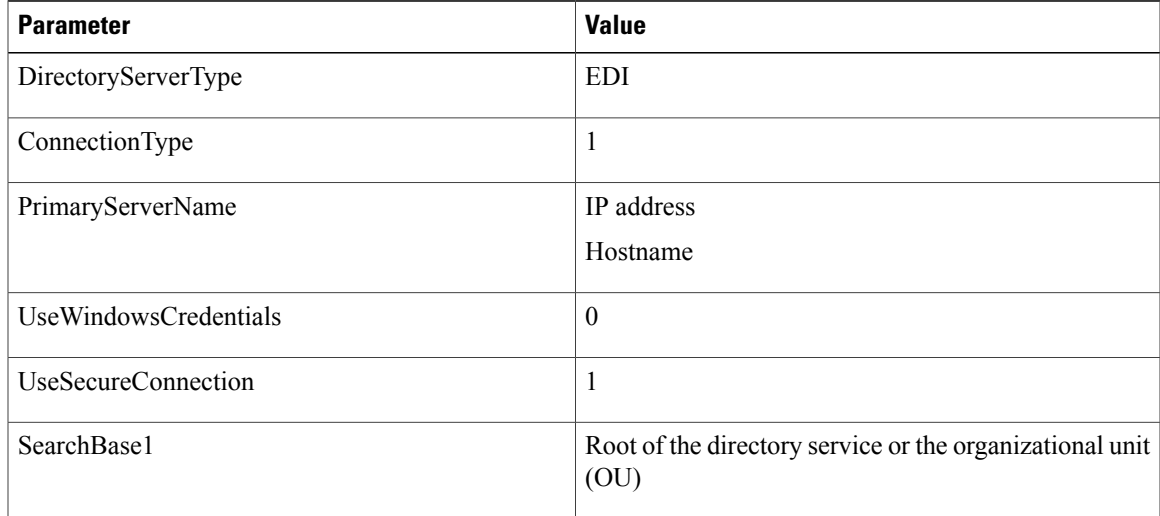

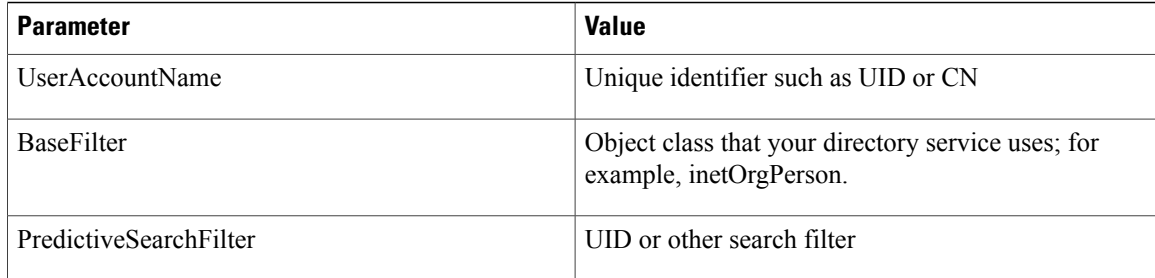

The following is an example configuration:

```
<Directory>
<DirectoryServerType>EDI</DirectoryServerType>
 <ConnectionType>1</ConnectionType>
 <PrimaryServerName>11.22.33.456</PrimaryServerName>
<UseWindowsCredentials>0</UseWindowsCredentials>
 <UseSecureConnection>1</UseSecureConnection>
<SearchBase1>ou=people,dc=cisco,dc=com</SearchBase1>
<UserAccountName>uid</UserAccountName>
 <BaseFilter>(&amp; (objectClass=inetOrgPerson)</BaseFilter>
 <PredictiveSearchFilter>uid</PredictiveSearchFilter>
</Directory>
```
### **Anonymous Binds for Mobile Clients and Cisco Jabber for Mac**

To integrate with OpenLDAP using anonymous binds, set the following parameters:

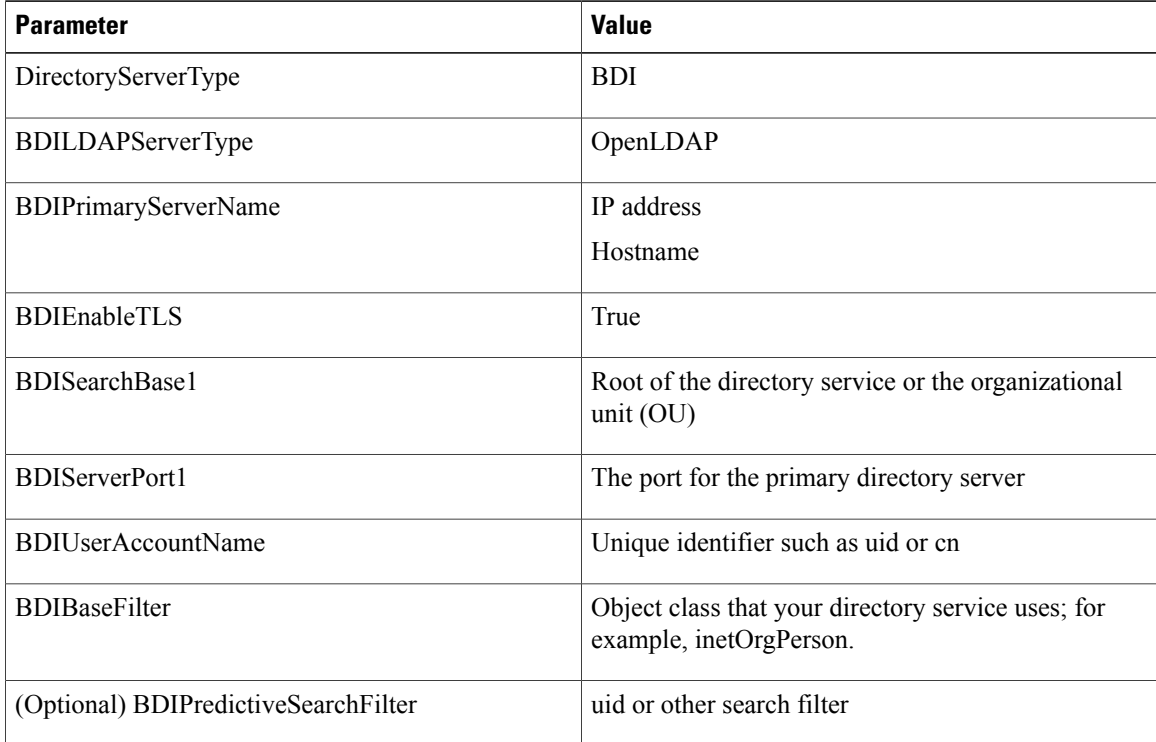

The following is an example configuration:

<Directory>

<DirectoryServerType>BDI</DirectoryServerType>

```
<BDILDAPServerType>OpenLDAP</BDILDAPServerType>
<BDIPrimaryServerName>11.22.33.456</BDIPrimaryServerName>
<BDIEnableTLS>True</BDIEnableTLS>
<BDISearchBase1>ou=people,dc=cisco,dc=com</BDISearchBase1>
<BDIServerPort1>636/3269</BDIServerPort1>
<BDIUserAccountName>uid</BDIUserAccountName>
<BDIBaseFilter>(&amp; (objectClass=inetOrgPerson)</BDIBaseFilter>
<BDIPredictiveSearchFilter>uid</BDIPredictiveSearchFilter>
</Directory>
```
#### **Authenticated Binds for Cisco Jabber for Windows**

To integrate with OpenLDAP using authenticated binds, set the following parameters:

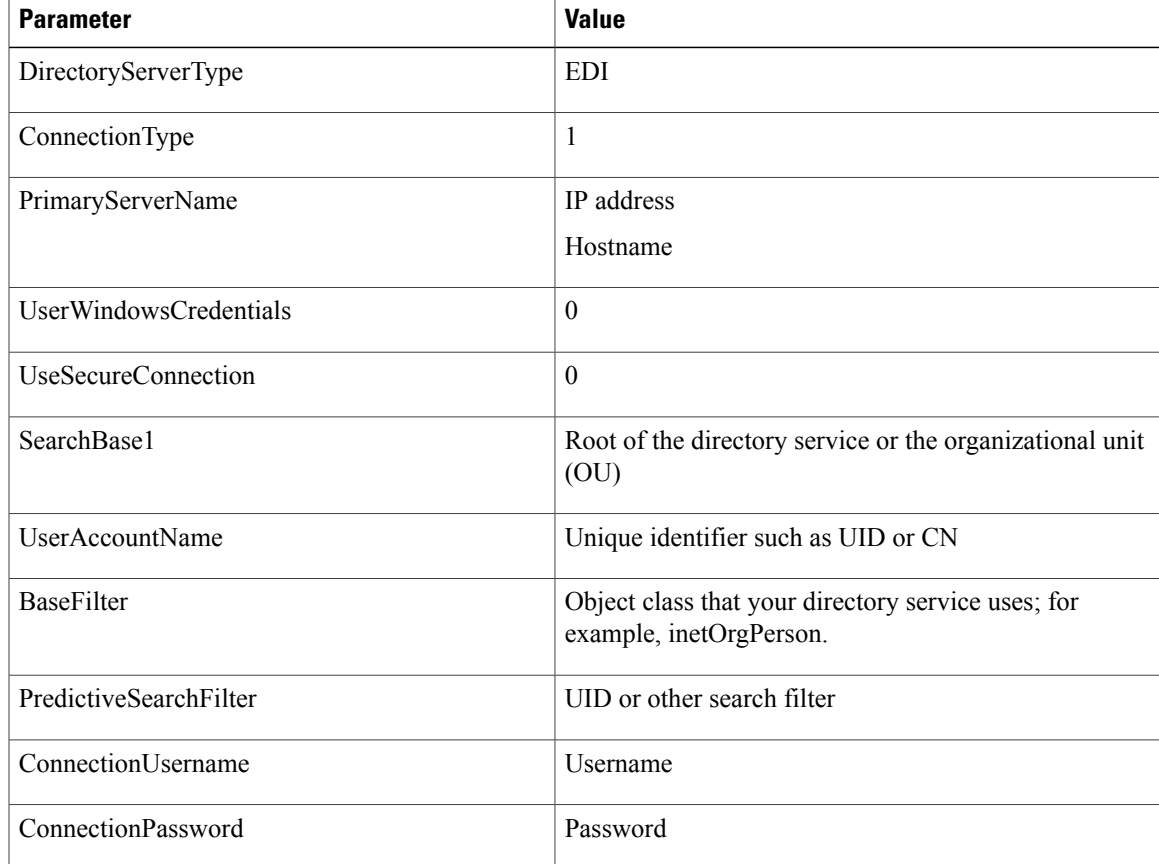

#### The following is an example configuration:

<Directory>

- <DirectoryServerType>EDI</DirectoryServerType>
- <ConnectionType>1</ConnectionType>
- <PrimaryServerName>*11.22.33.456*</PrimaryServerName>
- <UserWindowsCredentials>0</UserWindowsCredentials>
- <UseSecureConnection>0</UseSecureConnection>
- <SearchBase1>ou=people,dc=cisco,dc=com</SearchBase1>
- <UserAccountName>uid</UserAccountName>

```
<BaseFilter>(&amp; (objectClass=inetOrgPerson)</BaseFilter>
```

```
<PredictiveSearchFilter>uid</PredictiveSearchFilter>
```

```
<ConnectionUsername>cn=lds-read-only-user,dc=cisco,dc=com</ConnectionUsername>
```
<ConnectionPassword>password</ConnectionPassword>

```
</Directory>
```
### **Authenticated Binds for Mobile Clients and Cisco Jabber for Mac**

To integrate with OpenLDAP using authenticated binds, set the following parameters:

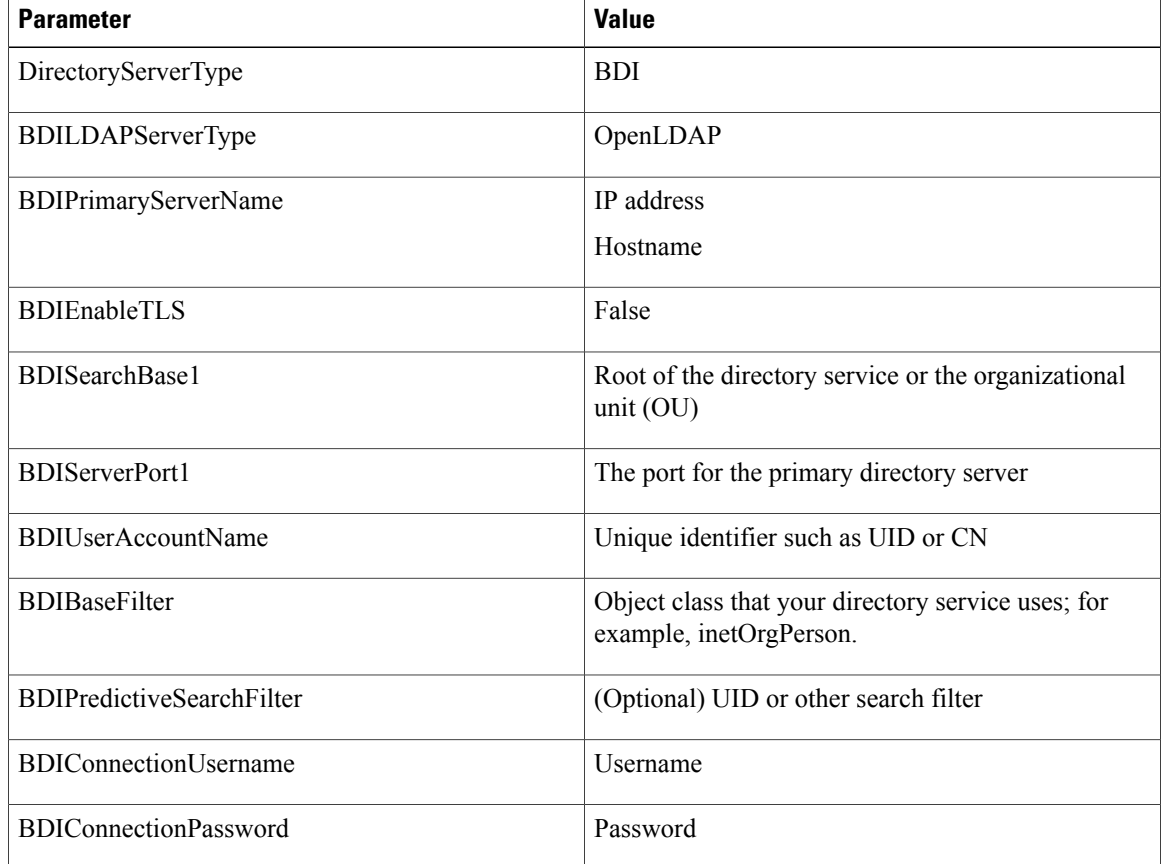

The following is an example configuration:

```
<Directory>
  <DirectoryServerType>BDI</DirectoryServerType>
  <BDILDAPServerType>OpenLDAP</BDILDAPServerType>
  <BDIPrimaryServerName>11.22.33.456</BDIPrimaryServerName>
  <BDIEnableTLS>False</BDIEnableTLS>
  <BDISearchBase1>ou=people,dc=cisco,dc=com</BDISearchBase1>
  <BDIServerPort1>389/3268</BDIServerPort1>
  <BDIUserAccountName>uid</BDIUserAccountName>
  <BDIBaseFilter>(&amp; (objectClass=inetOrgPerson)</BDIBaseFilter>
  <BDIPredictiveSearchFilter>uid</BDIPredictiveSearchFilter>
  <BDIConnectionUsername>cn=administrator,dc=cisco,dc=com</BDIConnectionUsername>
  <BDIConnectionPassword>password</BDIConnectionPassword>
</Directory>
```
## **AD LDS Integration**

You can integrate with AD LDS or ADAM using specific configurations.

#### **Anonymous Binds for Cisco Jabber for Windows**

To integrate with AD LDS or ADAM using anonymous binds, set the following parameters:

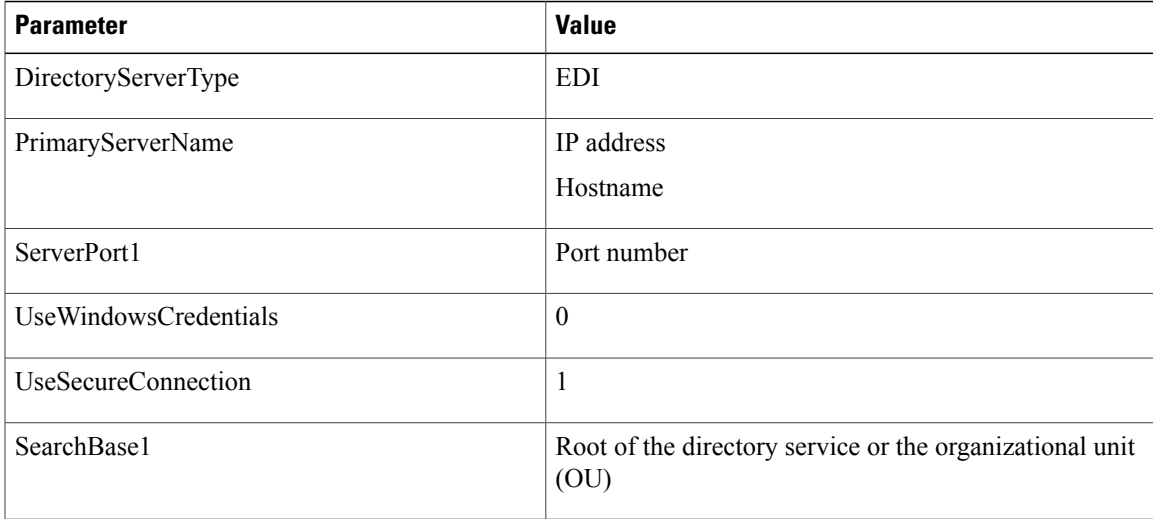

```
The following is an example configuration:
<Directory>
  <DirectoryServerType>EDI</DirectoryServerType>
  <PrimaryServerName>11.22.33.456</PrimaryServerName>
  <ServerPort1>50000</ServerPort1>
  <UseWindowsCredentials>0</UseWindowsCredentials>
  <UseSecureConnection>1</UseSecureConnection>
```

```
<SearchBase1>dc=adam,dc=test</SearchBase1>
```

```
</Directory>
```
#### **Anonymous Binds for Mobile Clients and Cisco Jabber for Mac**

To integrate with AD LDS or ADAM using anonymous binds, set the following parameters:

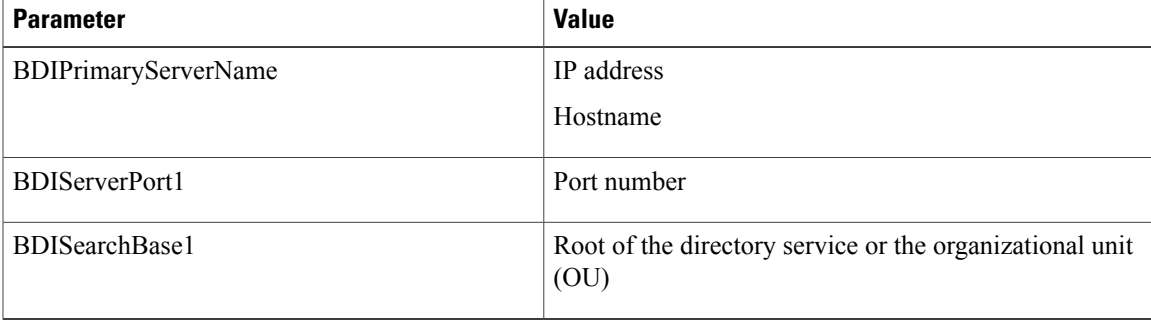

The following is an example configuration:

```
<Directory>
  <BDIPrimaryServerName>11.22.33.456</BDIPrimaryServerName>
  <BDIServerPort1>50000</BDIServerPort1>
  <BDISearchBase1>dc=adam,dc=test</BDISearchBase1>
</Directory>
```
#### **Windows Principal User Authentication**

To integrate with AD LDS or ADAM using authentication with the Microsoft Windows principal user, set the following parameters:

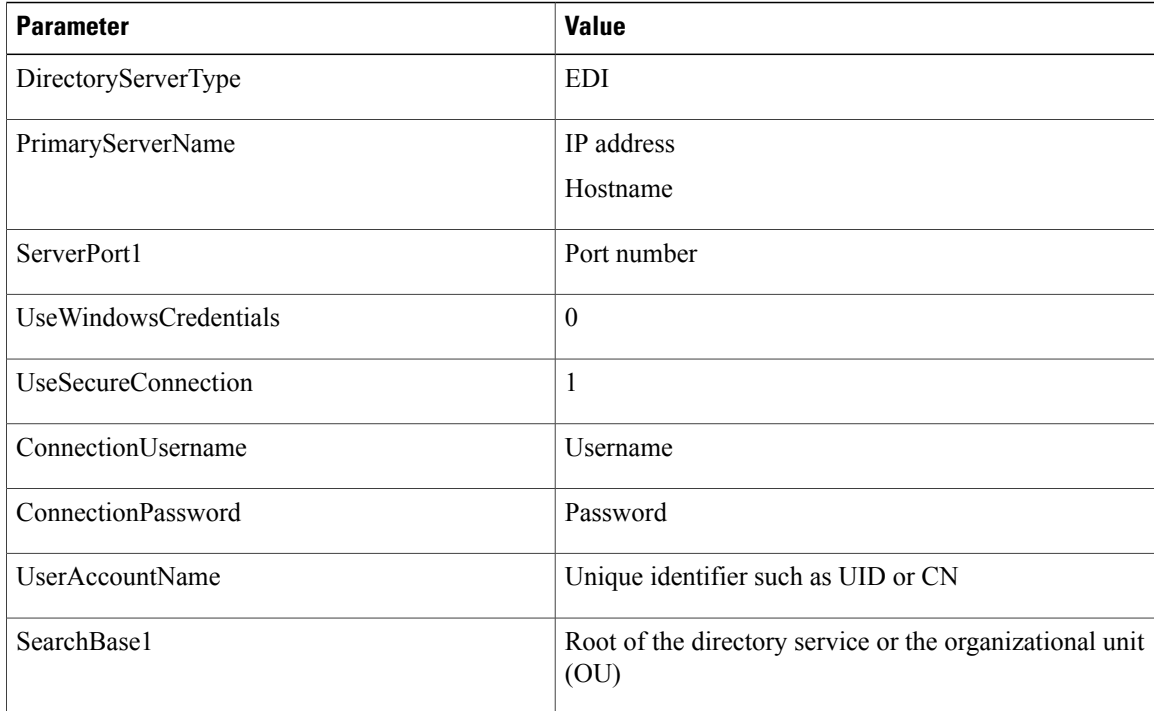

#### The following is an example configuration:

```
<Directory>
 <DirectoryServerType>EDI</DirectoryServerType>
  <PrimaryServerName>11.22.33.456</PrimaryServerName>
 <ServerPort1>50000</ServerPort1>
 <UseWindowsCredentials>0</UseWindowsCredentials>
  <UseSecureConnection>1</UseSecureConnection>
  <ConnectionUsername>cn=administrator,dc=cisco,dc=com</ConnectionUsername>
 <ConnectionPassword>password</ConnectionPassword>
 <UserAccountName>cn</UserAccountName>
  <SearchBase1>ou=people,dc=cisco,dc=com</SearchBase1>
</Directory>
```
#### **AD LDS Principal User Authentication for Cisco Jabber for Windows**

To integrate with AD LDS or ADAM using authentication with the AD LDS principal user, set the following parameters:

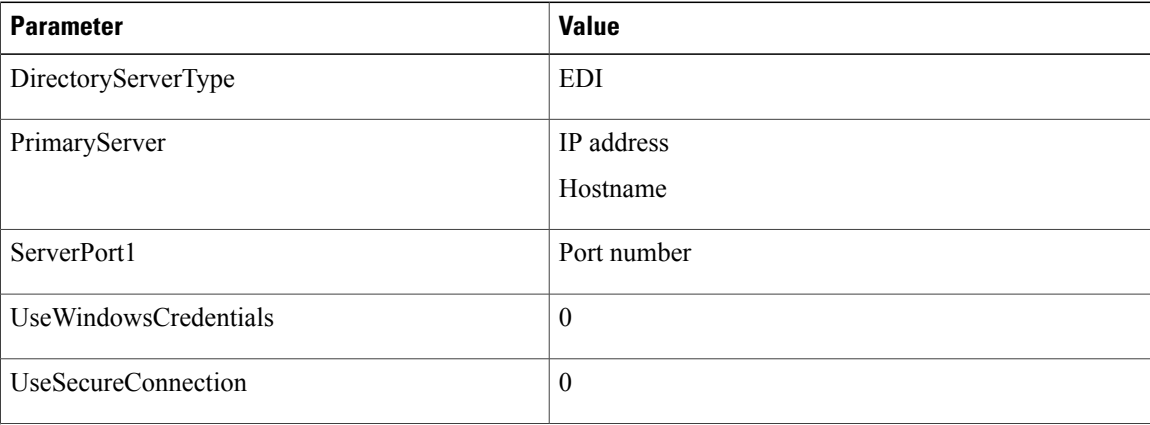

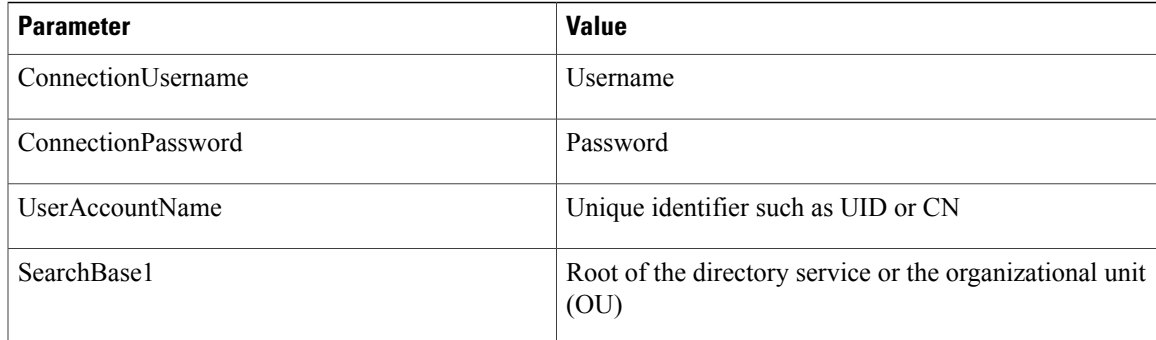

The following is an example configuration:

```
<Directory>
<DirectoryServerType>EDI</DirectoryServerType>
<PrimaryServerName>11.22.33.456</PrimaryServerName>
 <ServerPort1>50000</ServerPort1>
 <UseWindowsCredentials>0</UseWindowsCredentials>
 <UseSecureConnection>0</UseSecureConnection>
 <ConnectionUsername>cn=administrator,dc=cisco,dc=com</ConnectionUsername>
 <ConnectionPassword>password</ConnectionPassword>
 <UserAccountName>cn</UserAccountName>
 <SearchBase1>ou=people,dc=cisco,dc=com</SearchBase1>
</Directory>
```
#### **AD LDS Principal User Authentication for Mobile Clients and Cisco Jabber for Mac**

To integrate with AD LDS or ADAM using authentication with the AD LDS principal user, set the following parameters:

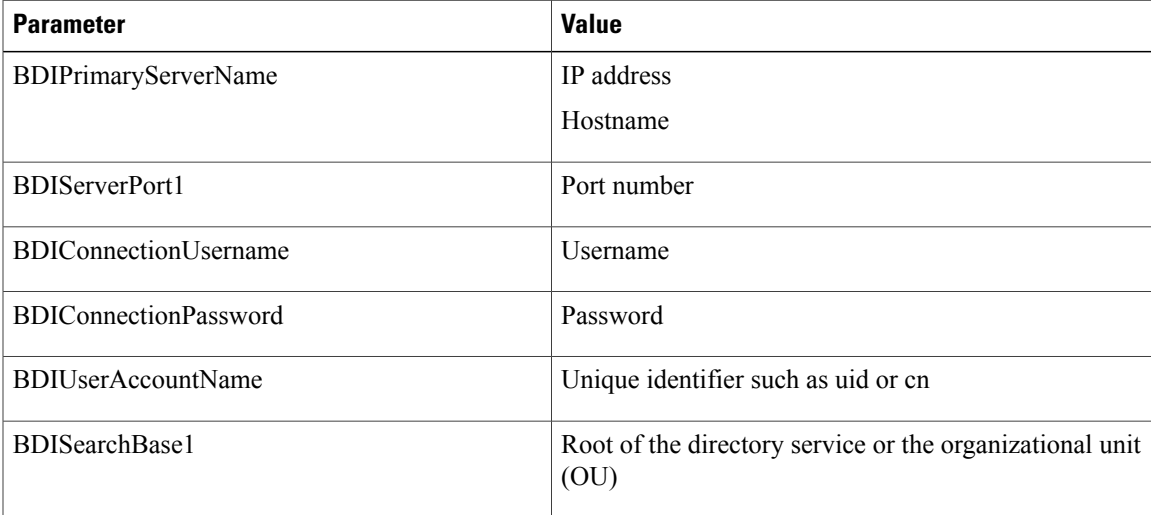

The following is an example configuration:

```
<Directory>>
```

```
<BDIPrimaryServerName>11.22.33.456</BDIPrimaryServerName>
```

```
<BDIServerPort1>50000</BDIServerPort1>
```
<BDIConnectionUsername>cn=administrator,dc=cisco,dc=com</BDIConnectionUsername>

- <BDIConnectionPassword>password</BDIConnectionPassword>
- <BDIUserAccountName>cn</BDIUserAccountName>

```
<BDISearchBase1>ou=people,dc=cisco,dc=com</BDISearchBase1>
```

```
</Directory>
```